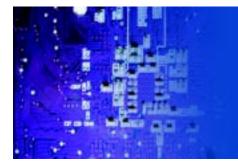

# User Manual

*RMC7182*: 1U Rackmount Computer comes with single Xeon 5600/5500 processor 8 x 2.5" SATA HD Tray

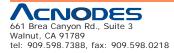

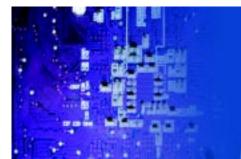

The information in this User's Manual has been carefully reviewed and is believed to be accurate. The vendor assumes no responsibility for any inaccuracies that may be contained in this document, makes no commitment to update or to keep current the information in this manual, or to notify any person or organization of the updates. Please Note: For the most up-to-date version of this manual, please see our web site at www.supermicro.com.

Acnodes Corporation, reserves the right to make changes to the product described in this manual at any time and without notice. This product, including software, if any, and documentation may not, in whole or in part, be copied, photocopied, reproduced, translated or reduced to any medium or machine without prior written consent.

IN NO EVENT WILL SUPERMICRO BE LIABLE FOR DIRECT, INDIRECT, SPECIAL, INCIDENTAL, SPECULATIVE OR CONSEQUENTIAL DAMAGES ARISING FROM THE USE OR INABILITY TO USE THIS PRODUCT OR DOCU-MENTATION, EVEN IF ADVISED OF THE POSSIBILITY OF SUCH DAMAGES. IN PARTICULAR, ACNODES SHALL NOT HAVE LIABILITY FOR ANY HARDWARE, SOFTWARE, OR DATA STORED OR USED WITH THE PRODUCT, INCLUDING THE COSTS OF REPAIRING, REPLACING, INTEGRATING, INSTALLING OR RECOVER-ING SUCH HARDWARE, SOFTWARE, OR DATA.

Any disputes arising between manufacturer and customer shall be governed by the laws of Santa Clara County in the State of California, USA. The State of California, County of Santa Clara shall be the exclusive venue for the resolution of any such disputes. Acnodes 's total liability for all claims will not exceed the price paid for the hardware product.

FCC Statement: This equipment has been tested and found to comply with the limits for a Class A digital device pursuant to Part 15 of the FCC Rules. These limits are designed to provide reasonable protection against harmful interference when the equipment is operated in a commercial environment. This equipment generates, uses, and can radiate radio frequency energy and, if not installed and used in accordance with the manufacturer's instruction manual, may cause harmful interference with radio communications. Operation of this equipment in a residential area is likely to cause harmful interference, in which case you will be required to correct the interference at your own expense.

California Best Management Practices Regulations for Perchlorate Materials: This Perchlorate warning applies only to products containing CR (Manganese Dioxide) Lithium coin cells. "Perchlorate Material-special handling may apply. See www.dtsc.ca.gov/hazardouswaste/perchlorate"

### WARNING: Handling of lead solder materials used in this product may expose you to lead, a chemical known to the State of California to cause birth defects and other reproductive harm.

Manual Revision 1.0

Release Date: April 26, 2010

Unless you request and receive written permission from Acnodes Corporation., you may not copy any part of this document.

Information in this document is subject to change without notice. Other products and companies referred to herein are trademarks or registered trademarks of their respective companies or mark holders.

Copyright © 2009 by Acnodes Corporation. All rights reserved.

Printed in the United States of America

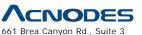

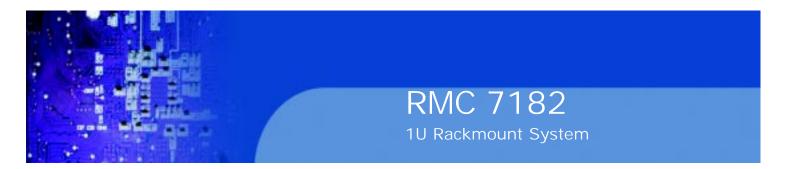

# Preface

# About This Manual

This manual is written for professional system integrators and PC technicians. It provides information for the installation and use of the Acnodes RMC7182. Installation and maintainance should be performed by experienced technicians only.

# **Manual Organization**

# **Chapter 1: Introduction**

The first chapter provides a checklist of the main components included with the server system and describes the main features of the embedded board and the RMC7182 chassis.

## **Chapter 2: Server Installation**

This chapter describes the steps necessary to install the Acnodes RMC7182 into a rack and check out the server configuration prior to powering up the system. If your server was ordered without the processor and memory components, this chapter will refer you to the appropriate sections of the manual for their installation.

# **Chapter 3: System Interface**

Refer to this chapter for details on the system interface, which includes the functions and information provided by the control panel on the chassis as well as other LEDs located throughout the system.

## Chapter 4: System Safety

You should thoroughly familiarize yourself with this chapter for a general overview of safety precautions that should be followed when installing and servicing the Acnodes RMC7182.

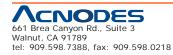

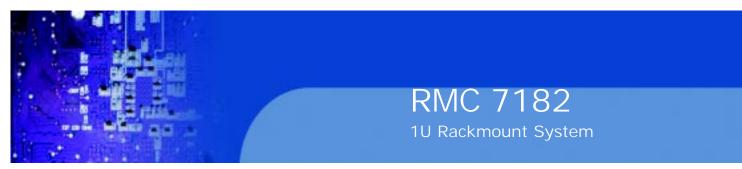

Chapter 5: Advanced Motherboard Setup

Chapter 5 provides detailed information on the embedded board, including the locations and functions of connectors, headers and jumpers. Refer to this chapter when adding or removing processors or main memory and when reconfiguring the motherboard.

## Chapter 6: Advanced Chassis Setup

Refer to Chapter 6 for detailed information on the RMC7182 1U rackmount server chassis. You should follow the procedures given in this chapter when in-stalling, removing or reconfiguring drives and when replacing system power supply units and cooling fans.

## Chapter 7: BIOS

The BIOS chapter includes an introduction to BIOS and provides detailed informa- tion on running the CMOS Setup Utility.

Appendix A: POST Error Beep Codes

Appendix B: Installing the Windows OS

Appendix C: System Specifications

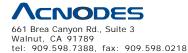

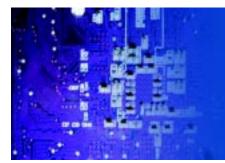

# Table of Contents

# **CHAPTER 1 INTRODUCTION**

| 1-1 | Overview1                     |
|-----|-------------------------------|
| 1-2 | Motherboard Features2         |
|     | Processor 2                   |
|     | Memory2                       |
|     | Onboard SAS2                  |
|     | Onboard SATA2                 |
|     | PCI Expansion Slots2          |
|     | Onboard Controllers/Ports     |
| 1-3 | Server Chassis Features       |
|     | System Power 4                |
|     | SAS/SATA Subsystem 4          |
|     | Control Panel                 |
|     | I/O Backplane4                |
|     | Cooling System                |
| CHA | PTER 2 INSTALLATION           |
| 2-1 | Overview5                     |
| 2-2 | Unpacking the System5         |
| 2-3 | Preparing for Setup5          |
|     | Choosing a Setup Location5    |
|     | Rack Precautions5             |
|     | Server Precautions5           |
|     | Rack Mounting Considerations7 |

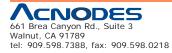

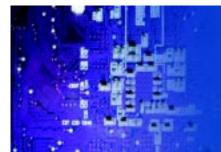

|     | Circuit Overloading                        | 7  |
|-----|--------------------------------------------|----|
|     | Reliable Ground                            | 7  |
| 2-4 | Installing the System in to a Rack         | 8  |
|     | Identifying the Sections of the Rack Rails | 12 |
|     | Inner Rails                                | 12 |
|     | Outer Rails                                | 12 |
|     | Installing the Server into a Telco Rack    | 12 |
| 2-5 | Checking the Serverboard Setup             | 12 |
| 2-6 | Checking the Drive Bay Setup               | 14 |
| СНА | APTER 3 System Interface                   |    |
| 3-1 | Overview                                   | 16 |
| 3-2 | Control Panel Buttons                      | 16 |
|     | Reset                                      | 16 |
|     | Power                                      | 16 |
|     | UID                                        | 16 |
| 3-3 | Control Panel LEDs                         | 17 |
|     | Universal Information LED                  | 17 |
|     | NIC2                                       | 17 |
|     | NIC1                                       | 17 |
|     | HDD                                        | 17 |
|     | Power                                      | 18 |
| 3-4 | Hard Drive Carrier LEDs                    | 19 |
| CHA | APTER 4 SYSTEM SAFETY                      |    |
| 4-1 | Electrical Safety Precautions              | 19 |
| 4-2 | General Safety Precautions                 | 20 |
| 4-3 | ESD Precautions                            | 21 |
| 4-4 | Operating Precautions                      | 22 |

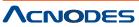

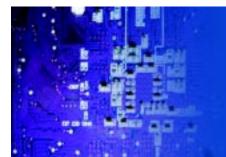

# **CHAPTER 5 ADVANCED MOTHERBOARD SETUP**

| 5-1 | Handling the Motherboard              |    |
|-----|---------------------------------------|----|
|     | Precautions                           |    |
|     | Unpacking                             | 23 |
| 5-2 | Serverboard Installation              | 23 |
| 5-3 | Connecting Cables                     | 24 |
|     | Connecting Data Cables                | 24 |
|     | Connecting Power Cables               | 25 |
|     | Connecting the Control Panel          |    |
| 5-4 | I/O Ports                             |    |
| 5-5 | Installing the Processor and Heatsink | 27 |
|     | Installing an LGA1366 Processor       | 27 |
|     | Installing a Passive CPU Heatsink     | 28 |
|     | Removing the Heatsink                 | 29 |
| 5-6 | Installing Memory Modules             | 30 |
|     | Installing & Removing DIMMs           |    |
|     | Memory Support                        |    |
| 5-7 | PCI Expansion Cards                   |    |
| 5-8 | Serverboard Details                   |    |
|     | Serverboard Quick Reference           | 34 |
| 5-9 | Connector Definitions                 |    |
|     | Main ATX Power Supply Connector       | 35 |
|     | Processor Power Connector             | 35 |
|     | Power Button                          |    |
|     | Reset Button                          |    |
|     | Power Fail LED                        | 35 |
|     | Overheat (OH)/Fan Fail/Front UID LED  | 35 |

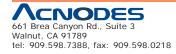

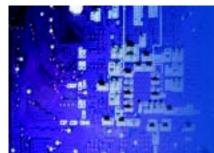

|      | NIC2 (JLAN2) LED                       | 36   |
|------|----------------------------------------|------|
|      | NIC1 (JLAN1) LED                       | .36  |
|      | HDD LED/UID Switch                     | 36   |
|      | Power On LED                           | 37   |
|      | NMI Button                             | 37   |
|      | Fan Headers                            | 37   |
|      | ATX PS/2 Keyboard and PS/2 Mouse Ports | .37  |
|      | Serial Ports                           | . 37 |
|      | Chassis Intrusion                      | . 38 |
|      | Wake-On-LAN                            | . 38 |
|      | External Speaker/Internal Buzzer       | 38   |
|      | Overhear/ Fan Fail LED                 | 38   |
|      | LAN1/2 (Ethernet Ports)                | 38   |
|      | Universal Serial Bus (USB)             | 38   |
|      | SGPIO Headers                          | 38   |
|      | Power Supply SMBus Header              | . 38 |
|      | Onboard Power LED                      | . 38 |
|      | Power Supply Fail LED Header           | 39   |
|      | Alarm Reset                            | 39   |
|      | I-Button                               | 40   |
|      | Unit Identifier Button                 | 40   |
| 5-10 | Jumper Setting                         | 41   |
|      | Explanation of Jumpers                 | 41   |
|      | CMOS Clear                             | 41   |
|      | VGA Enable/ Disable                    | 41   |
|      | LAN 1/2 Enable/ Disable                | 42   |
|      | Watch Dog Enable/Disable               | 42   |

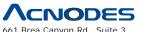

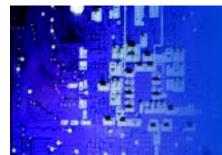

RMC 7182

1U Rackmount System

| 43 |
|----|
| 44 |
| 44 |
| 44 |
| 44 |
| 44 |
| 44 |
| 44 |
| 44 |
| 45 |
| 45 |
| 45 |
| 46 |
| 46 |
| 46 |
| 46 |
| 47 |
| 48 |
|    |
| 50 |
| 50 |
| 51 |
| 52 |
| 52 |
| 53 |
| 53 |
|    |

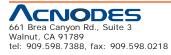

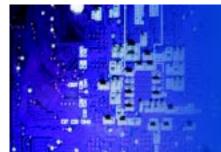

# RMC 7182

1U Rackmount System

|     | Hard Drive Installation | .55  |
|-----|-------------------------|------|
|     | DVD Drive Installation  | .55  |
| 6-5 | Power Supply            | . 56 |
|     | Power Supply Failure    | 56   |
|     |                         |      |

# **CHAPTER 7 BIOS**

| 7-1 | Introduction                         | . 56 |
|-----|--------------------------------------|------|
|     | Starting BIOS Setup Utility          | . 56 |
|     | How To Change the Configuration Data | . 56 |
|     | Start the Setup Utility              | 57   |
| 7-2 | Main Setup                           | 57   |
| 7-3 | Advanced Setup Configurations        | . 59 |
| 7-4 | Security Settings                    | . 78 |
| 7-5 | Boot Configuration                   | 79   |
| 7-6 | Exit Options                         | .80  |

Appendix A POST Error Beep Codes

Appendix B Installing the Windows

**Appendix C System Specifications** 

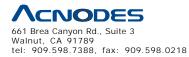

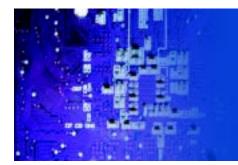

# **CHAPTER 1 INTRODUCTION**

# 1.1 Overview

The Acnodes RMC7182 is a high-end single processor, 1U rack- mount server. The RMC7182 is comprised of two main subsystems: the RMC7182 chassis and the embedded board. Please refer to our web site for informa- tion on operating systems that have been certified for use with the RMC7182.

In addition to the mainboard and chassis, various hardware components may have been included with the RMC7182, as listed below.

- o One CPU heatsink
- o Four 4-cm fans
- o One air shroud
- o One DVD drive
- o One DVD drive cable
- o One mini IDE to SATA DVD adapter
- o SAS/SATA Accessories:
- One internal SAS/SATA backplane
- One set of SATA cables
- One 48-cm SATA cable
- One SGPIO cable
- Four SAS/SATA drive carriers
- o One PCI-E x16 slot riser card
- o Rackmount hardware with screws
- o One CD containing drivers and utilities
- o Acnodes RMC7182 User's Manual

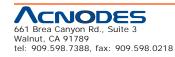

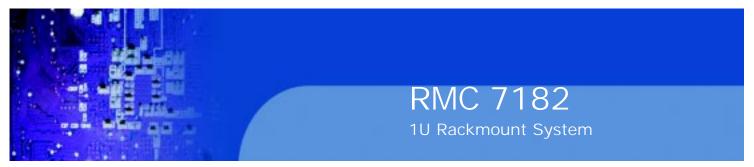

#### 1-2 Motherboard Features

The RMC7182 is a single processor motherboard based upon Intel's X58 chipset. Below are the main features of the RMC7182.

### Processor

The RMC7182 supports single Intel® Core<sup>™</sup> i7, Core<sup>™</sup> i7 Extreme processors and future Intel Nehalem processor families (next generation Intel Xeon® processor). Please refer to the motherboard specifications pages on our web site for updates on supported processors.

### Memory

The RMC7182 has six 240-pin DIMM slots that can support up to 24 GB of unbuf- fered ECC/non-ECC DDR2-1333/1066/800 SDRAM.

## **Onboard SAS**

An onboard LSI 1068E SAS controller in integrated into the RMC7182. The hot-swap SAS drives are connected to a backplane that provides power, bus termination and configuration settings.

Note: The operating system you use must have RAID support to enable the hot-swap capability and RAID function of the SAS drives. RAID 0, 1, 5 and 10 are supported. Refer to the following ftp site for setup guidelines.

## **Onboard SATA**

A SATA controller is built in to the ICH10R portion of the chipset to provide support for a six port, 3 Gb/ sec Serial ATA subsystem. The SATA drives are hot-swappable units.

#### **PCI Expansion Slots**

The RMC7182 has one PCI-E 2.0 x16 slot for use in the motherserver. The PCI-E slot is populated with a riser card (included).

#### **Onboard Controllers/Ports**

An onboard IDE controller supports one floppy drive. Onboard I/O backpanel ports include one COM port, a VGA port, two USB ports, PS/2 mouse and keyboard ports and two Gigabit LAN (NIC) ports.

#### **Other Features**

Other onboard features that promote system health include voltage monitors, a chassis intrusion header, auto-switching voltage regulators, chassis and CPU overheat sensors, virus protection and BIOS rescue.

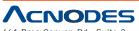

661 Brea Canyon Rd., Suite 3 Walnut, CA 91789 tel: 909.598.7388, fax: 909.598.0218

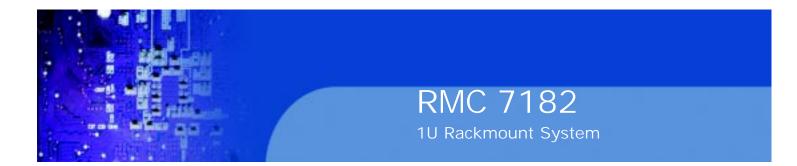

Figure 1-1.

Chipset: System Block Diagram

Note: This is a general block diagram. Please see Chapter 5 for details.

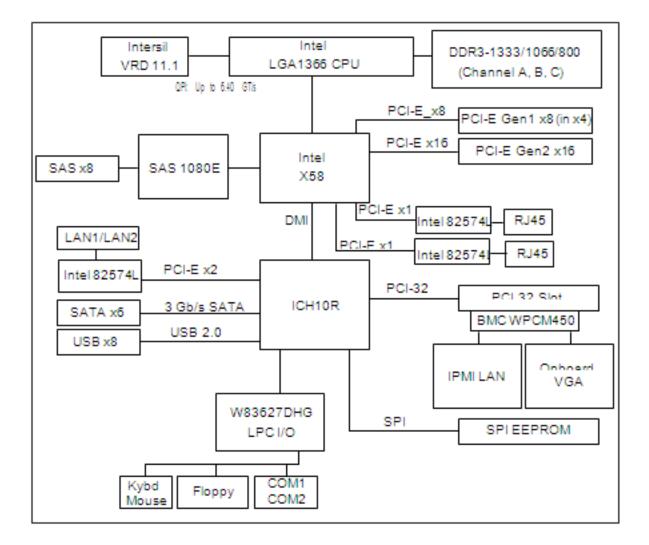

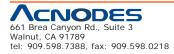

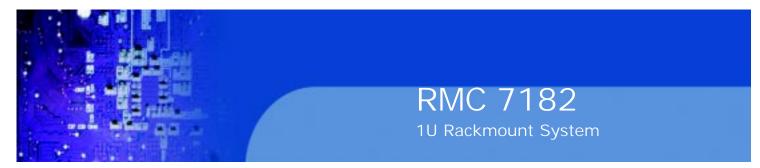

#### 1-3 Server Chassis Features

The following is a general outline of the main features of the RMC7182 chassis.

#### **System Power**

When configured as a Acnodes RMC7182, the embedded system chassis includes a single 560W power supply.

## SATA Subsystem

For the RMC7182, the motherboard chassis was designed to support four SAS or SATA hard drives, which are hot-swappable units.

Note: The operating system you use must have RAID support to enable the hot- swap capability of the SAS drives (there is no system support for SATA drives).

## **Control Panel**

The embedded system's control panel provides important system monitoring and control information. LEDs indicate power on, network activity, hard disk drive activ- ity and system overheat conditions. The control panel also includes a main power button and a system reset button. The front of the chassis also includes a COM port and two USB serial ports for easy access.

## I/O Backplane

The SC113MTS-560C is a short-depth, 1U rackmount chassis. Its I/O backplane provides three PCI slots, one COM port (the other is internal), one VGA port, two USB ports, PS/2 mouse and keyboard ports, two Ethernet (LAN) ports and a UID LED.

## **Cooling System**

The embedded system chassis' revolutionary cooling design has been optimized to provide sufficient cooling for dual CPU configurations. The chassis includes four

4-cm counter-rotating PWM (Pulse Width Modulated) fans located in the middle of the system. There is a "Fan Speed Control Mode" in BIOS that allows chassis fan speed to be determined by system temperature.

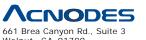

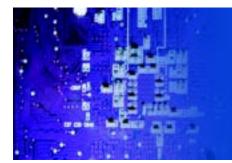

# **CHAPTER 2 INSTALLATION**

# 2-1 Overview

This chapter provides a quick setup checklist to get your Acnodes RMC7182 and running. Following the steps in the order given should enable you to have the system operational within a minimal amount of time. This quick setup assumes that your RMC7182 system has come to you with the pro- cessor and memory preinstalled. If your system is not already fully integrated with a motherboard, processor, system memory etc., please turn to the chapter or section noted in each step for details on installing specific components.

# 2-2 Unpacking the System

You should inspect the box the Acnodes RMC7182 was shipped in and note if it was damaged in any way. If the server itself shows damage, you should file a damage claim with the carrier who delivered it.

Decide on a suitable location for the rack unit that will hold the Acnodes RMC7182. It should be situated in a clean, dust-free area that is well ventilated. Avoid areas where heat, electrical noise and electromagnetic fields are generated. You will also need it placed near a grounded power outlet. Read the Rack and Server Precautions in the next section.

# 2-3 Preparing for Setup

The box the RMC7182 was shipped in should include two sets of rail assemblies, two rail mounting brackets and the mounting screws you will need to install the system into the rack. Follow the steps in the order given to complete the installation process in a minimum amount of time. Please read this section in its entirety before you begin the installation procedure outlined in the sections that follow.

# **Choosing a Setup Location**

o Leave enough clearance in front of the rack to enable you to open the front door completely (~25 inches) and approximately 30 inches of clearance in the back of the rack to allow for sufficient airflow and ease in servicing. This product is for installation only in a Restricted Access Location (dedicated equipment rooms, service closets, etc.).

o This product is not suitable for use with visual display work place devices accord- ing to §2 of the the German Ordinance for Work with Visual Display Units.

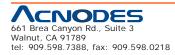

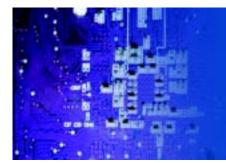

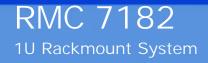

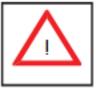

Warnings and Precautions!

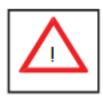

# **Rack Precautions**

o Ensure that the leveling jacks on the bottom of the rack are fully extended to the floor with the full weight of the rack resting on them.

o In a single rack installation, stabilizers should be attached to the rack.

o In multiple rack installations, the racks should be coupled together.

o Always make sure the rack is stable before extending a component from the rack.

o You should extend only one component at a time - extending two or more si- multaneously may cause the rack to become unstable.

# **Server Precautions**

o Review the electrical and general safety precautions in Chapter 4.

o Determine the placement of each component in the rack before you install the rails.

o Install the heaviest server components on the bottom of the rack first, and then work up.

o Use a regulating uninterruptible power supply (UPS) to protect the server from power surges, voltage spikes and to keep your system operating in case of a power failure.

o Allow the power supply units and hot plug Serial ATA drives to cool before touching them.

o Always keep the rack's front door and all panels and components on the servers closed when not servicing to maintain proper cooling.

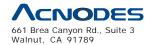

tel: 909.598.7388, fax: 909.598.0218

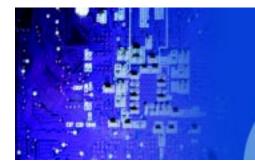

# **Rack Mounting Considerations**

## **Ambient Operating Temperature**

If installed in a closed or multi-unit rack assembly, the ambient operating tempera- ture of the rack environment may be greater than the ambient temperature of the room. Therefore, consideration should be given to installing the equipment in an environment compatible with the manufacturer's maximum rated ambient tempera- ture (Tmra).

### **Reduced Airflow**

Equipment should be mounted into a rack so that the amount of airflow required for safe operation is not compromised.

#### **Mechanical Loading**

Equipment should be mounted into a rack so that a hazardous condition does not arise due to uneven mechanical loading.

#### **Circuit Overloading**

Consideration should be given to the connection of the equipment to the power supply circuitry and the effect that any possible overloading of circuits might have on overcurrent protection and power supply wiring. Appropriate consideration of equipment nameplate ratings should be used when addressing this concern.

#### **Reliable Ground**

A reliable ground must be maintained at all times. To ensure this, the rack itself should be grounded. Particular attention should be given to power supply connec- tions other than the direct connections to the branch circuit (i.e. the use of power strips, etc.).

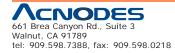

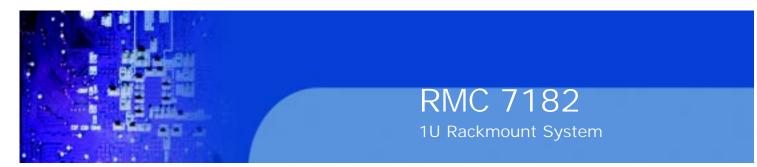

# 2-4 Installing the System into a Rack

This section provides information on installing the Acnodes RMC7182 into a rack. If the system has already been mounted into a rack, you can skip ahead to Sections 2-5 and 2-6. Note: This rail will fit a rack between 26" and 33.5" deep.

There are a variety of rack units on the market, which may mean the assembly procedure will differ slightly. The following is a guideline for installing the 1016T- M3FB into a rack with the rack rails provided. You should also refer to the installation instructions that came with the rack unit you are using.

### Identifying the Sections of the Rack Rails

Each assembly consists of two sections: an inner fixed chassis rail that secures directly to the server chassis and an outer fixed rack rail that secures directly to the rack itself.

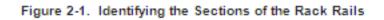

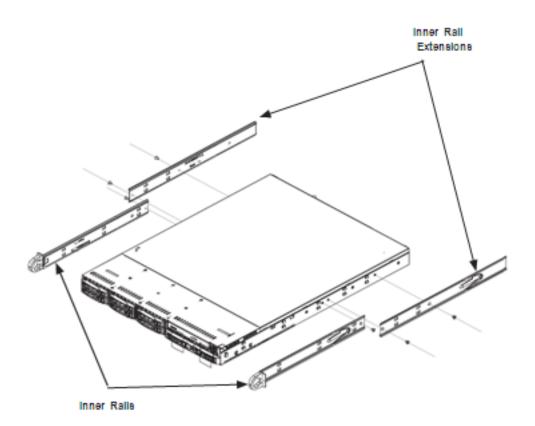

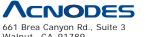

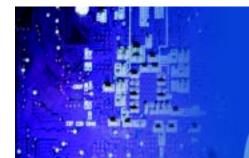

#### **Inner Rails**

The motherboard chassis includes a set of inner rails in two sections: inner rails and inner rail extensions. The inner rails are pre-attached and do not interfere with normal use of the chassis if you decide not to use a server rack. Attach the inner rail extension to stabilize the chassis within the rack.

#### Installing the Rack Rails

1. Place the inner rack extensions on the side of the chassis aligning the hooks of the chassis with the rail extension holes. Make sure the extension faces "outward" just like the pre-attached inner rail.

- 2. Slide the extension toward the front of the chassis.
- 3. Secure the chassis with two screws as illustrated.
- 4. Repeat steps 1-3 for the other inner rail extension.

#### Figure 2-2. Installing Chassis Rails

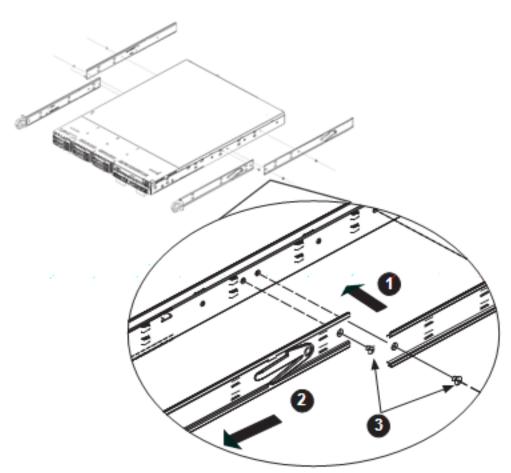

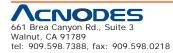

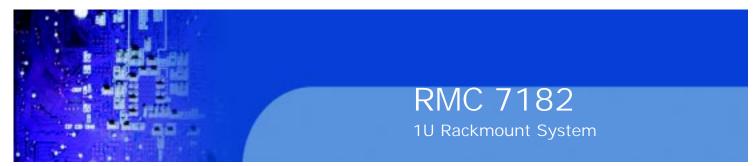

Outer Rails Installing the Outer Rails to the Rack

1. Attach the short bracket to the outside of the long bracket. You must align the pins with the slides. Also, both bracket ends must face the same direction.

2. Adjust both the short and long brackets to the proper distance so that the rail fits snugly into the rack.

3. Secure the long bracket to the front side of the outer rail with two M5 screws and the short bracket to the rear side of the outer rail with three M5 screws.

4. Repeat steps 1-4 for the left outer rail.

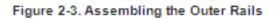

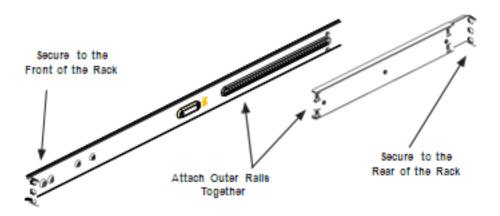

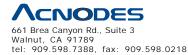

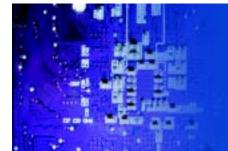

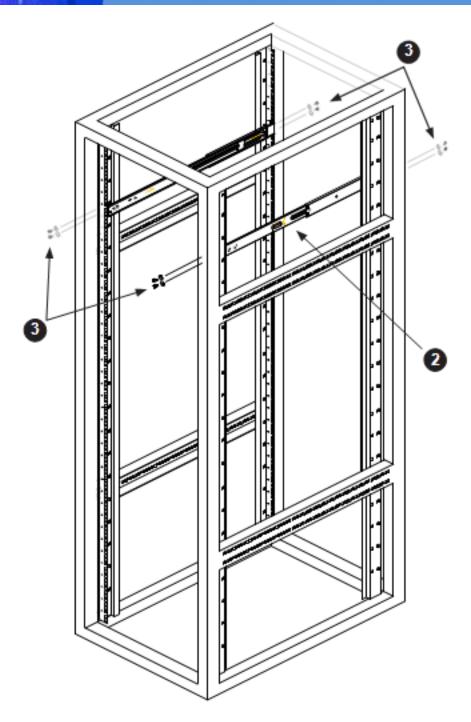

Figure 2-4. Installing the Outer Rails to the Rack

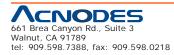

© Copyright 2009 Acnodes, Inc. All rights reserved. Product description and product specifications are subject to change without notice. For latest product information, please visit Acnodes' web site at www.acnodes.com.

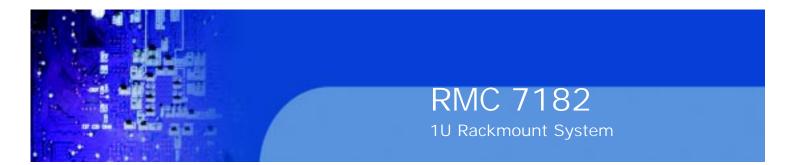

#### Installing the Chassis into a Rack

1. Confirm that chassis includes the inner rails and rail extensions. Also, confirm that the outer rails are installed on the rack.

2. Line chassis rails with the front of the rack rails.

3. Slide the chassis rails into the rack rails, keeping the pressure even on both sides (you may have to depress the locking tabs when inserting). When the server has been pushed completely into the rack, you should hear the locking tabs "click".

4. (Optional) Insert and tightening the thumbscrews that hold the front of the server to the rack.

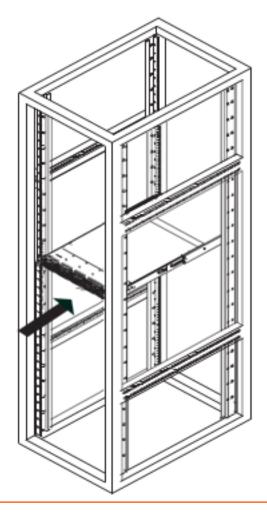

Figure 2-5. Installing the Server into a Rack

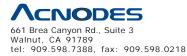

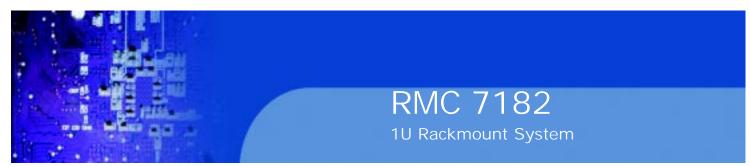

#### Installing the Server into a Telco Rack

To install the Acnodes RMC7182 into a Telco type rack, use two L-shaped brackets on either side of the chassis (four total). First, determine how far follow the server will extend out the front of the rack. Larger chassis should be positioned to balance the weight between front and back. If a bezel is included on your server, remove it. Then attach the two front brackets to each side of the chassis, then the two rear brackets positioned with just enough space to accommodate the width of the telco rack. Finish by sliding the chassis into the rack and tightening the brackets to the rack.

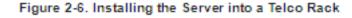

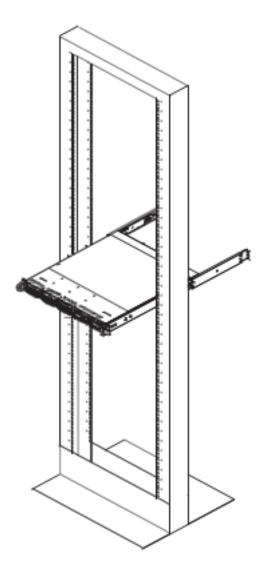

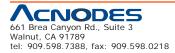

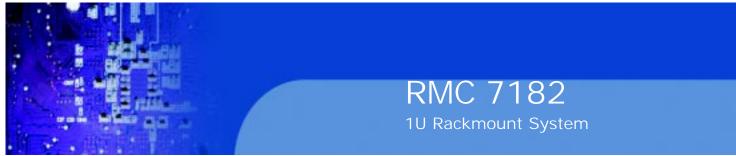

# 2-5 Checking the Motherboard Setup

After you install the server in the rack, you will need to open the unit to make sure the serverboard is properly installed and all the connections have been made.

### Removing the Chassis Cover (Figure 2-7)

- 1. Grasp the two handles on either side and pull the unit straight out until it locks (you will hear a "click").
- 2. Remove the screws securing the top cover to the chssis.
- 3. Slide the cover toward the rear of the chassis.
- 4. Lift the cover off the chassis.

#### **Checking the Components**

1. You may have a processor already installed into the serverboard. The proces- sor needs its own heatsink. See Chapter 5 for instructions on processor and heatsink installation.

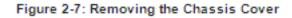

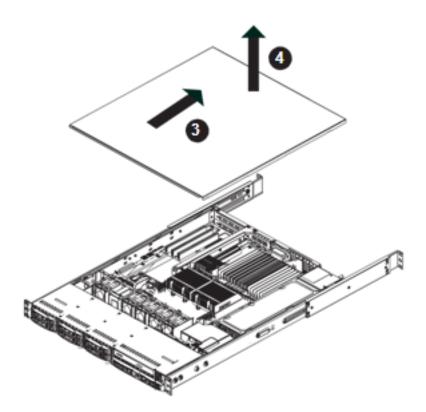

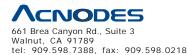

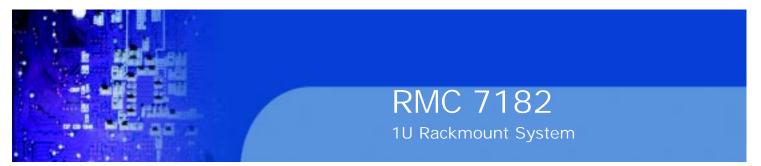

2. Your server system may have come with system memory already installed. Make sure all DIMMs are fully seated in their slots. For details on adding system memory, refer to Chapter 5.

3. If desired, you can install add-on cards to the system. See Chapter 5 for details on installing PCI add-on cards.

4. Make sure all power and data cables are properly connected and not block- ing the chassis airflow. See Chapter 5 for details on cable connections. Also, check the air seals for damage. The air seals are located under the blower fan and beneath the frame cross section that separates the drive bay area from the serverboard area of the chassis.

# 2-6 Checking the Drive Bay Setup

Next, you should check to make sure the peripheral drives and the Serial ATA drives and Serial ATA backplane have been properly installed and all essential connec- tions have been made.

## **Checking the Drives**

- 1. For servicing the hard drives, you will need to remove the top chassis cover.
- 2. If you need to remove or install hard drives, please refer to Chapter 6.

## **Checking the Airflow**

1. Airflow is provided by four 4-cm counter-rotating fans. The system component layout was carefully designed to direct sufficient cooling airflow to the compo- nents that generate the most heat.

2. Note that all power and data cables have been routed in such a way that they do not block the airflow generated by the fans.

#### **Providing Power**

1. The last thing you must do is to provide input power to the system. Plug the power cord from the power supply unit into a high-quality power strip that of- fers protection from electrical noise and power surges. It is recommended that you use an uninterruptible power supply (UPS).

2. Finish by depressing the power button on the chassis control panel.

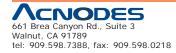

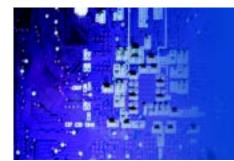

# **CHAPTER 3 SYSTEM INTERFACE**

# 3-1 Overview

There are several LEDs on the control panel to keep you constantly informed of the overall status of the system as well as the activity and health of specific components. There are also two buttons on the control panel. This chapter explains the meanings of all LED indicators and the appropriate response you may need to take.

# 3-2 Control Panel Buttons

There are two push buttons located on the front of the chassis: a reset button and a power on/off button.

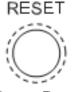

**Reset Button** 

The reset button reboots the system.

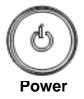

This is the main power button, which is used to apply or turn off the main system power. Turning off system power with this button removes the main power but keeps standby power supplied to the system. If you need to service the system you should unplug the AC power cord after shutting down the server.

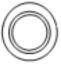

## UID

Depressing the UID (unit identifier) button illuminates an LED on both the front and rear of the chassis for easy system location in large stack configurations. The LED will remain on until the button is pushed a second time. Another UID button on the rear of the chassis serves the same function. See the table in Figure 3-1 for descriptions of UID LED states.

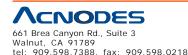

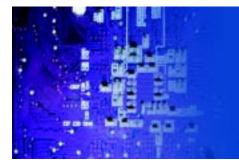

## 3-3 Control Panel LEDs

The control panel located on the front of the chassis has five LEDs. These LEDs provide you with critical information related to different parts of the system. This section explains what each LED indicates when illuminated and any corrective ac- tion you may need to take.

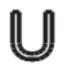

# **Universal Information LED**

When this LED blinks red quickly, it indicates a fan failure and when blinking red slowly a power failure. This LED will be blue when used for UID (Unit Identifier). When on continuously it indicates an overheat condition, which may be caused by cables obstructing the airflow in the system or the ambient room temperature being too warm. Check the routing of the cables and make sure all fans are present and operating normally. You should also check to make sure that the chassis covers are installed. Finally, verify that the heatsinks are installed properly (see Chapter

5). This LED will remain flashing or on as long as the indicated condition exists.

See the table below for descriptions of the LED states.

| Universal Information LED States |                            |
|----------------------------------|----------------------------|
| State                            | Indication                 |
| Fast Blinking Red (1x/sec)       | Fan Fall                   |
| Solid Red                        | CPU Overheat               |
| Slow Blinking Red (1x/4 sec)     | Power Fall (1025WHUR only) |
| Solid Blue                       | Local UID Button Depressed |
| Blinking Blue                    | IPMI-Activated UID         |

#### Figure 3-1. Universal Information LED States

Note: deactivating the UID LED must be performed in the same way it was activated. IPMI is not supported on the X7SB3.

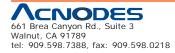

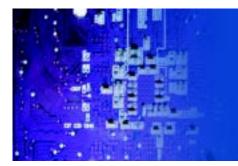

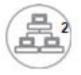

NIC2

Indicates network activity on LAN2 when flashing .

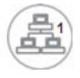

NIC1

Indicates network activity on LAN1 when flashing.

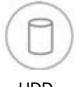

HDD

Channel activity for all HDDs. This light indicates IDE or SATA drive activity when flashing.

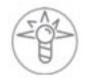

Power

Indicates power is being supplied to the system's power supply units. This LED should normally be illuminated when the system is operating.

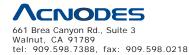

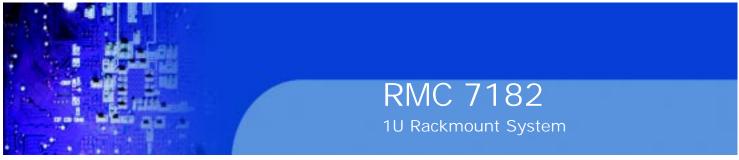

# 3-4 Drive Carrier LEDs

Each Serial ATA drive has both a green and a red LED.

o **Green:** Each Serial ATA drive carrier has a green LED. When illuminated, this green LED (on the front of the SATA drive carrier) indicates drive activity. A connection to the SATA backplane enables this LED to blink on and off when that particular drive is being accessed. Please refer to Chapter 6 for instructions on replacing failed SATA drives.

o **Red:** The red LED to indicate an SATA drive failure. If one of the SATA drives fail, you should be notified by your system management software. Please refer to Chapter 6 for instructions on replacing failed SATA drives.

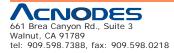

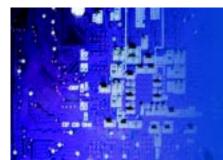

# **CHAPTER 4 SYSTEM SAFETY**

# 4-1 Electrical Safety Precautions

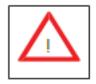

Basic electrical safety precautions should be followed to protect yourself from harm and the Acnodes RMC7182 from damage:

o Be aware of the locations of the power on/off switch on the chassis as well as the room's emergency power-off switch, disconnection switch or electrical

outlet. If an electrical accident occurs, you can then quickly remove power from the system.

o Do not work alone when working with high voltage components.

o Power should always be disconnected from the system when removing or in- stalling main system components, such as the motherboard, memory modules

and floppy drive. When disconnecting power, you should first power down the system with the operating system first and then unplug the power cords of all the power supply units in the system.

o When working around exposed electrical circuits, another person who is familiar with the power-off controls should be nearby to switch off the power if necessary.

o Use only one hand when working with powered-on electrical equipment. This is to avoid making a complete circuit, which will cause electrical shock. Use extreme caution when using metal tools, which can easily damage any electrical components or circuit boards they come into contact with.

o Do not use mats designed to decrease static electrical discharge as protection from electrical shock. Instead, use rubber mats that have been specifically

designed as electrical insulators.

o The power supply power cords must include a grounding plug and must be plugged into grounded electrical outlets.

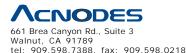

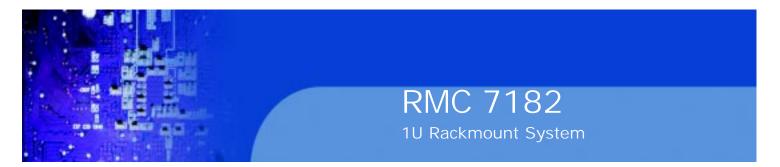

o Motherboard Battery: **CAUTION** - There is a danger of explosion if the onboard battery is installed upside down, which will reverse its polarites (see Figure 4-1). This battery must be replaced only with the same or an equivalent type recommended by the manufacturer. Dispose of used batteries according to the manufacturer's instructions.

o DVD-ROM Laser: **CAUTION** - this server may have come equipped with a DVD-ROM drive. To prevent direct exposure to the laser beam and hazardous radiation exposure, do not open the enclosure or use the unit in any uncon-ventional way.

o Mainboard replaceable soldered-in fuses: Self-resetting PTC (Positive Tempera- ture Coefficient) fuses on the mainboard must be replaced by trained service technicians only. The new fuse must be the same or equivalent as the one replaced. Contact technical support for details and support.

# 4-2 General Safety Precautions

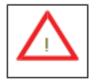

Follow these rules to ensure general safety: o Keep the area around the RMC7182 clean and free of clutter.

o The RMC7182 weighs approximately 33 lbs (15 kg). When lifting the system, two people at either end should lift slowly with their feet spread out to distribute the weight. Always keep your back straight and lift with your legs.

o Place the chassis top cover and any system components that have been re-moved away from the system or on a table so that they won't accidentally be stepped on.

o While working on the system, do not wear loose clothing such as neckties and unbuttoned shirt sleeves, which can come into contact with electrical circuits or be pulled into a cooling fan.

o Remove any jewelry or metal objects from your body, which are excellent metal conductors that can create short circuits and harm you if they come into contact with printed circuit boards or areas where power is present.

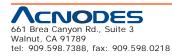

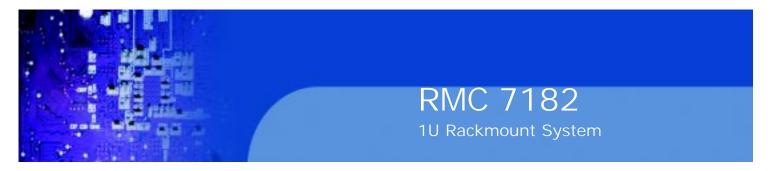

o After accessing the inside of the system, close the system back up and secure it to the rack unit with the retention screws after ensuring that all connections have been made.

# 4-3 ESD Precautions

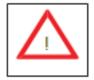

Electrostatic Discharge (ESD) is generated by two objects with different electrical charges coming into contact with each other. An electrical discharge is created to neutralize this difference, which can damage electronic components and printed circuit boards. The following measures are generally sufficient to neutralize this difference before contact is made to protect your equipment from ESD:

o Use a grounded wrist strap designed to prevent static discharge.

o Keep all components and printed circuit boards (PCBs) in their antistatic bags until ready for use.

o Touch a grounded metal object before removing the board from the antistatic bag.

o Do not let components or PCBs come into contact with your clothing, which may retain a charge even if you are wearing a wrist strap.

o Handle a board by its edges only; do not touch its components, peripheral chips, memory modules or contacts.

o When handling chips or modules, avoid touching their pins.

o Put the motherboard and peripherals back into their antistatic bags when not in use.

o For grounding purposes, make sure your computer chassis provides excellent conductivity between the power supply, the case, the mounting fasteners and the motherboard.

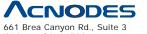

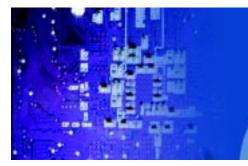

#### **Operating Precautions** 4-4

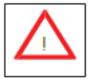

Care must be taken to assure that the chassis cover is in place when the RMC7136 is operating to assure proper cooling. Out of warranty damage to the system can occur if this practice is not strictly followed.

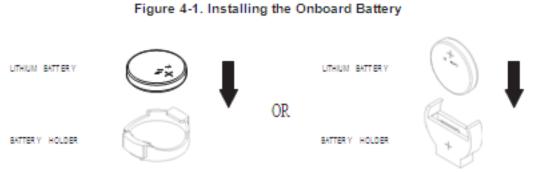

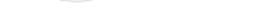

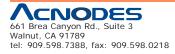

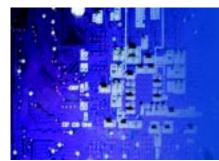

# CHAPTER 5 ADVANCED MOTHERBOARD SETUP

This chapter covers the steps required to install the embedded board into the chassis, connect the data and power cables and install add-on cards. All motherboard jumpers and connections are also described. A layout and quick refer- ence chart are included in this chapter for your reference. Remember to completely close the chassis when you have finished working with the motherboard to better cool and protect the system.

# 5-1 Handling the Motherboard

Electrostatic Discharge (ESD) can damage electronic components. To prevent dam- age to any printed circuit boards (PCBs), it is important to handle them very carefully (see previous chapter). To prevent the motherboard from bending, keep one hand under the center of the board to support it when handling. The following measures are generally sufficient to protect your equipment from electric static discharge.

## Precautions

o Use a grounded wrist strap designed to prevent Electrostatic Discharge (ESD).

o Touch a grounded metal object before removing any board from its antistatic bag.

o Handle a board by its edges only; do not touch its components, peripheral chips, memory modules or gold contacts.

o When handling chips or modules, avoid touching their pins.

o Put the motherboard, add-on cards and peripherals back into their antistatic bags when not in use.

o For grounding purposes, make sure your computer chassis provides excellent conductivity between the power supply, the case, the mounting fasteners and the motherboard.

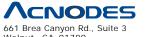

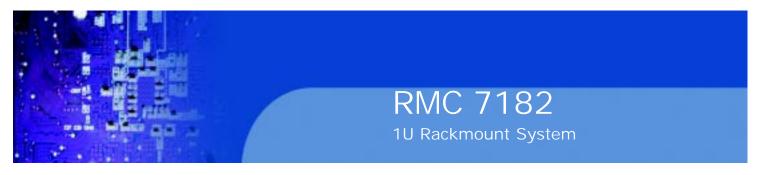

## Unpacking

The motherboard is shipped in antistatic packaging to avoid electrical static dis- charge. When unpacking the board, make sure the person handling it is static protected.

# 5-2 Serverboard Installation

This section explains the first step of physically mounting the embedded board into the RMC7136 chassis. Following the steps in the order given will eliminate the most common problems encountered in such an installation. To remove the motherboard, follow the procedure in reverse order.

## Installing to the Chassis

1. Access the inside of the system (see procedure in Chapter 6).

2. Make sure that the I/O ports on the motherboard align properly with their respective holes in the I/O shield at the back of the chassis.

3. Carefully mount the motherboard to the motherboard tray by aligning the board holes with the raised metal standoffs that are visible in the chassis. You may need to add an extra standoff for the hole near the Fan 3 header.

4. Insert screws into all the mounting holes on your motherboard that line up with the standoffs and tighten until snug (if you screw them in too tight, you might strip the threads).

5. Finish by replacing the top cover of the chassis.

Note: Metal screws provide an electrical contact to the serverboard ground to provide a continuous ground for the system.

Warning: To avoid damaging the serverboard and its components, do not apply any force greater than 8 lbs. per square inch when installing a screw into a mount- ing hole.

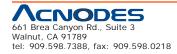

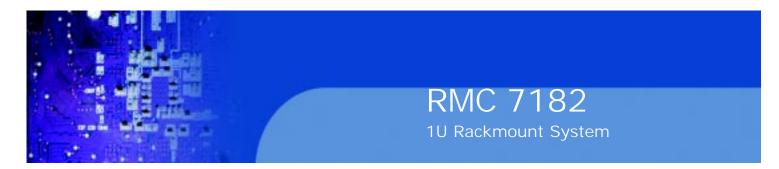

# 5-3 Connecting Cables

Now that the motherboard is installed, the next step is to connect the cables to the board. These include the data (ribbon) cables for the peripherals and control panel and the power cables.

## **Connecting Data Cables**

The cables used to transfer data from the peripheral devices have been carefully routed to prevent them from blocking the flow of cooling air that moves through the system from front to back. If you need to disconnect any of these cables, you should take care to keep them routed as they were originally after reconnecting them (make sure the red wires connect to the pin 1 locations). The following data cables (with their locations noted) should be connected. (See the motherboard layout for connector locations.) o Control Panel cable (JF1)

o COM Port cable (COM2)

o Front USB port cable (USB2/3)

o SAS drive data cables (SAS0 ~ SAS3)

Important! Make sure the the cables do not come into contact with the fans.

#### **Connecting Power Cables**

The embedded board has a 24-pin primary power supply connector (JPW1) for connection to the ATX power supply. In addition, there is an 8-pin processor power connector (JPW2) that must be connected to your power supply. See Section 5-9 for power connector pin definitions.

## **Connecting the Control Panel**

JF1 contains header pins for various front control panel connectors. See Figure 5-1 for the pin locations of the various front control panel buttons and LED indicators.

All JF1 wires have been bundled into a single cable to simplify this connection. Make sure the red wire plugs into pin 1 as marked on the board. The other end connects to the Control Panel PCB board, located just behind the system status LEDs on the chassis. See Chapter 5 for details and pin descriptions.

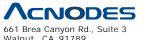

Walnut, CA 91789 tel: 909.598.7388, fax: 909.598.0218

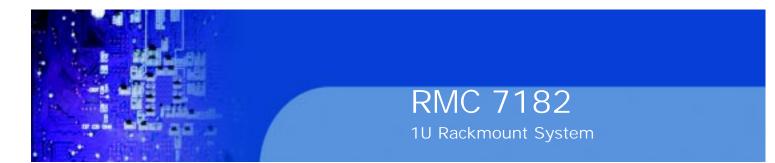

#### Figure 5-1. Control Panel Header Pins

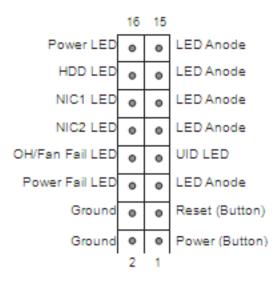

#### 5-4 I/O Ports

The I/O ports are color coded in conformance with the PC 99 specification. See Figure 5-2 below for the colors and locations of the various I/O ports.

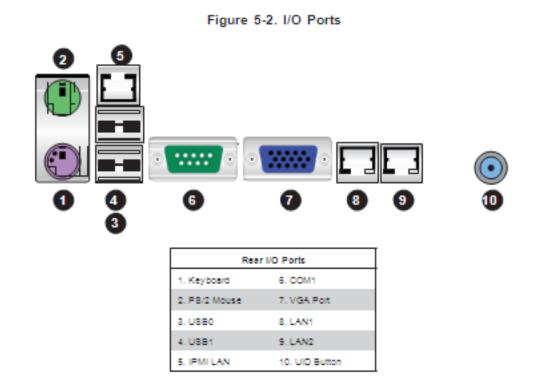

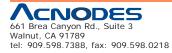

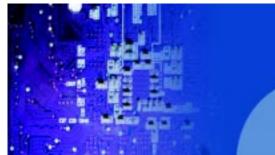

#### 5-5 Installing the Processor and Heatsink

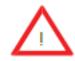

When handling the processor package, avoid placing direct pressure on the label area of the fan.

#### Notes:

1. Always connect the power cord last and always remove it before adding, re-moving or changing any hardware components. Make sure that you install the processor into the CPU socket before you install the CPU heatsink.

2. Intel's boxed processor package contains the CPU fan and heatsink assem- bly. If you buy a CPU separately, make sure that you use an Intel-certified multi-directional heatsink and fan only.

3. Make sure to install the motherboard into the chassis before you install the CPU heatsink and heatsink fan.

4. When purchasing an LGA1366 processor or when receiving a motherboard with an LGA1366 processor pre-installed, make sure that the plastic CPU cap is in place and none of the CPU pins are bent; otherwise, contact your retailer immediately.

5. Refer to the Supermicro web site for more details on supported CPUs.

#### Installing an LGA1366 Processor

1. Press the socket clip to release the load plate, which covers the CPU socket, from its locked position.

2. Gently lift the socket clip to open the load plate.

3. Hold the plastic cap at its north and south center edges to remove it from the CPU socket.

**Note**: The photos on this page and succeeding pages are for illustration purposes only. They do not necessarily reflect the exact product(s) described in this manual.

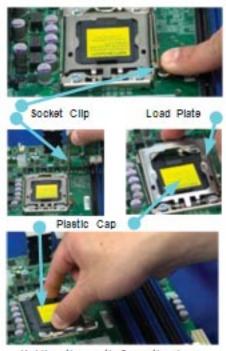

Holding the north & south edges

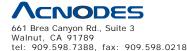

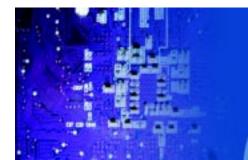

1. After removing the plastic cap, use your thumb and the index finger to hold the CPU at the north and south center edges.

2. Align the CPU key (the semi-circle cutout) with the socket key (the notch below the gold color dot on the side of the socket).

3. Once the CPU and the socket are aligned, carefully lower the CPU straight down into the socket.

Do not rub the CPU against the surface of the socket or its pins to avoid damaging the CPU or the socket.

4. With the CPU in the socket, in-spect the four corners of the CPU to make sure that it sits level and is properly installed.

5. Once the CPU is securely seated in the socket, lower the CPU load plate to the socket.

6. Use your thumb to gently push the socket clip down to the clip lock.

Important! Please save the plastic cap. The motherboard must be shipped with the plastic cap properly installed to protect the CPU socket pins. Shipment without the plastic cap properly installed may cause damage to the socket pins.

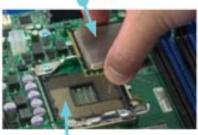

CPU

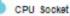

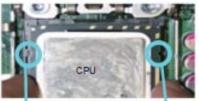

Align CPU keys with socket keys.

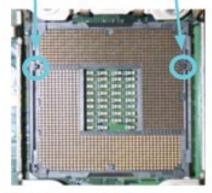

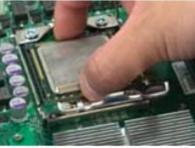

Load Plate

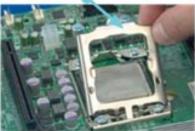

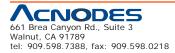

© Copyright 2009 Acnodes, Inc. All rights reserved. Product description and product specifications are subject to change without notice. For latest product information, please visit Acnodes' web site at www.acnodes.com.

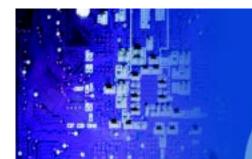

#### Installing a Passive CPU Heatsink

Notes: The motherboard comes with a heatsink bracket pre-in- stalled on the reverse side of the board. Do not apply any thermal grease to the heatsink or the CPU die; the required amount has al-

ready been applied.

1. Place the heatsink on top

of the CPU so that the four mounting holes are aligned with those on the retention mechanism.

2. Install two diagonal screws (i.e. the #1 and the #2 screws) and tighten them until just snug (do not fully tighten the screws to avoid damaging the CPU.)

3. Repeat step 2 with the #3 and #4 screws. Make sure all screws are snug.

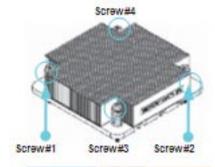

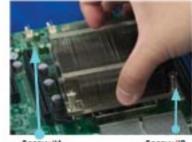

Screw#1

Screw#2

Install Screw#1

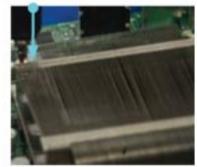

Screw#1

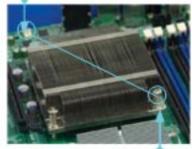

Install Screw#2

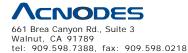

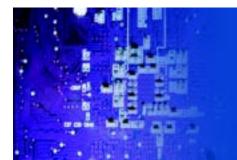

#### **Removing the Heatsink**

Warning: We do not recommend that the CPU or the heatsink be removed. However, if you do need to remove the heatsink, please follow the instructions below prevent damage to the CPU or other components.

1. Power down the system and unplug the power cord from the power supply.

2. Disconnect the heatsink fan's wires from the fan header.

3. Using a screwdriver, loosen and remove the heatsink screws from the motherboard in the sequence as show in the previ- ous section (#1 and #2 followed by #3 and #4.

4. Hold the heatsink as shown in the picture on the right and gently wiggle it to loosen it from the CPU. (Do not use excessive force when doing this.)

5. Once the heatsink is loose, remove it from the CPU socket.

6. To reinstall the heatsink, clean the surface of the CPU and the heatsink to get rid of the old thermal grease. Reapply the proper amount of thermal grease to the surface of the CPU then reinstall the heatsink.

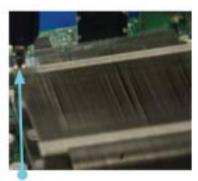

Screw#1

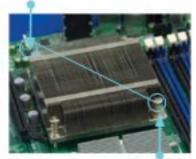

Screw#2

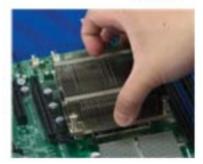

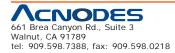

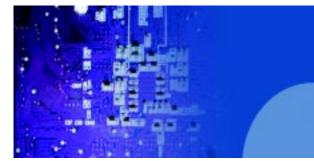

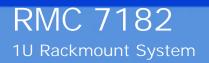

#### 5-6 Installing Memory Modules

Note: Check the Supermicro web site for recommended memory modules.

## **CAUTION** Exercise extreme care when installing or removing DIMM modules to prevent any possible damage.

#### Installing & Removing DIMMs

1. Insert the desired number of DIMMs into the memory slots, starting with DIMM1A. Insert each DIMM module vertically into its slot. Pay attention to the notch along the bottom of the module to prevent incorrect DIMM module installation.

2. Press down the release tabs on the ends of a memory slot. Insert each DIMM module vertically into its slot. Pay attention to the notch along the bottom of the module to prevent inserting the DIMM module incorrectly.

- 3. Gently press down on the DIMM module until it snaps into place in the slot. Repeat for all modules.
- 4. Reverse the steps above to remove the DIMM mod- ules from the motherboard.

#### Notch Notch To Install: Insert module vertically and press down until it snaps into place. Pay attention to the alignment notch at Front View the bottom. To Remove: Note: Notch should align Use your thumbs to with the receptive key gently push the release point on the slot. Neicase пенеазе тар tabs near both ends of the module. This should release it from the slot. Top View of DDR3 Slot

#### Figure 5-3. DIMM Installation

ACNODES 661 Brea Canyon Rd., Suite 3 Walnut, CA 91789 tel: 909.598.7388, fax: 909.598.0218

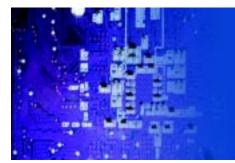

#### **Memory Support**

The embedded system supports up to 16GB of DDR3 ECC UDIMM or up to 32GB of ECC DDR3 RDIMM (1333/1066/800 MHz in 6 DIMM slots.) Populating these DIMM slots with a pair of memory modules of the same type and same size will result in interleaved memory, which will improve memory performance.

When populating, install DIMMs to the "A" slots first. Install to the "B" slots only after all the "A" slots are populated: 1A, 2A, 3A, 1B, 2B, 3B.

#### **Maximum Memory Possible**

Single Rank UDIMMs - 12GB (6x 2GB DIMMs), Dual Rank UDIMMs - 24GB (6x 4GB DIMMs) o Both unbuffered ECC and non-ECC DIMM modules are supported by the motherboard. Using ECC or non-ECC memory on your motherboard depends on the CPU installed.

o Due to OS limitations, some operating systems may not show more than 4 GB of memory.

o Due to memory allocation to system devices, the amount of memory that remains available for operational use will be reduced when 4 GB of RAM is

used. The reduction in memory availability is disproportional. Refer to the table below.

| Possible System Memory Allocation & Availability                   |        |                                                         |
|--------------------------------------------------------------------|--------|---------------------------------------------------------|
| System Device                                                      | Size   | Physical Memory Remaining<br>(4 GB Total System Memory) |
| Firmware Hub flash memory (System BIOS)                            | 1 MB   | 3.99                                                    |
| Local APIC                                                         | 4 KB   | 3.99                                                    |
| Area Reserved for the chipset                                      | 2 MB   | 3.99                                                    |
| I/O APIC (4 Kbytes)                                                | 4 KB   | 3.99                                                    |
| PCI Enumeration Area 1                                             | 256 MB | 3.76                                                    |
| PCI Express (256 MB)                                               | 256 MB | 3.51                                                    |
| PCI Enumeration Area 2 (if needed)<br>-Aligned on 256-MB boundary- | 512 MB | 3.01                                                    |
| VGA Memory                                                         | 16 MB  | 2.85                                                    |
| TSEG                                                               | 1 MB   | 2.84                                                    |
| Memory available to System BIOS &<br>OS applications               |        | 2.84                                                    |

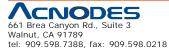

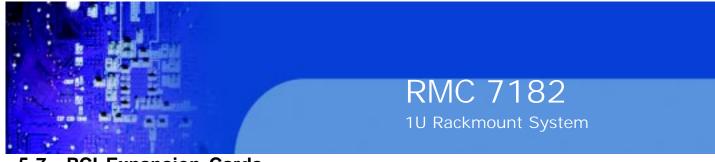

#### 5-7 PCI Expansion Cards

A riser card is used to support one standard size (full height full length) PCI expan- sion card.

#### Installing a PCI Expansion Card

1. Confirm that you have the correct riser card for your chassis model and the add-on card includes a standard bracket.

- 2. Remove the chassis cover.
- 3. Install the riser card by sliding card into the appropriate riser card in the motherboard.
- 4. Choose the PCI slot shield in which to place the add-on card.
- 5. In that slot, open the PCI slot shield lever and slide the shield sideways.
- 6. From inside the chassis, remove the PCI slot shield.

7. Slide the add-on card into the riser card and attach the add-on card bracket in place of the PCI slot shield.

- 8. Secure the add-on card by closing the PCI slot shield lever.
- 9. Connect cables to the add-on card as necessary.

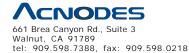

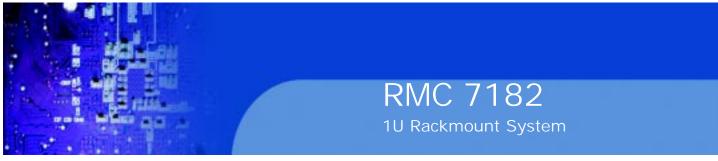

#### 5-8 Serverboard Details

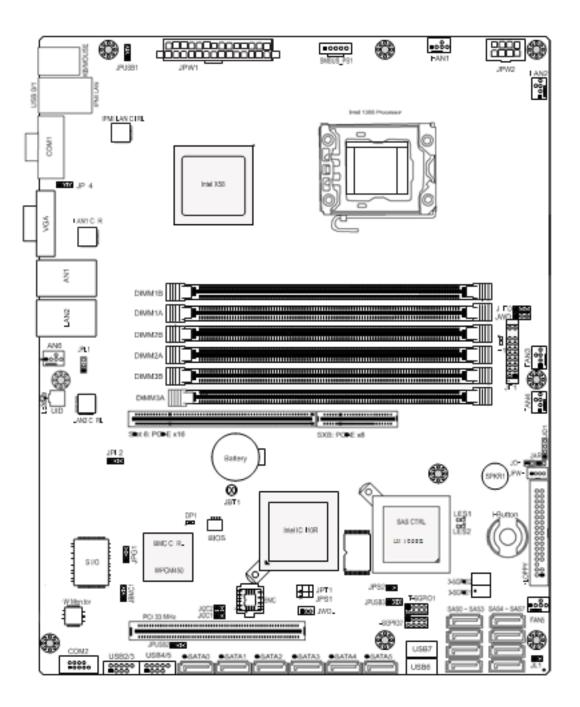

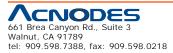

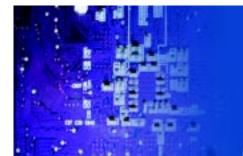

#### Quick Reference

| Jumper                                | Description        |                                        | Default Setting      |
|---------------------------------------|--------------------|----------------------------------------|----------------------|
| JBMC1                                 | BMC Enable/Disable |                                        | Pins 1-2 (Enabled)   |
| JBT1                                  | CMOS Clear         |                                        | (See Section 5-10)   |
| JI <sup>2</sup> C1/JI <sup>2</sup> C2 | SMB to PCI S       | Blots                                  | Closed (Disabled)    |
| JPG1                                  | VGA Enable/        | Disable                                | Pins 1-2 (Enabled)   |
| JPL1/JPL2                             | LAN 1/2 Ena        | ble/Disable                            | Pins 1-2 (Enabled)   |
| JPS1                                  | SAS Controll       | er Enable/Disable                      | Pins 1-2 (Enabled)   |
| JPS2                                  | SAS RAID M         | ode                                    | On (Software RAID)   |
| JPUSB1/2/3                            | USB0/1, USB        | 3 2/3/4/5, USB6/7 Wake-up              | Pins 1-2 (Enabled)   |
| JWD                                   | Watch Dog T        | ïmer Enable                            | Pins 1-2 (Reset)     |
| Connector                             |                    | Description                            |                      |
| 3-SGPIO-0,                            | 3-SGPIO-1          | Serial General Purpose I/C             | Headers (for SAS)    |
| COM1/COM2                             | 2                  | COM1/COM2 Serial Port/H                | leader               |
| FAN 1-6                               |                    | Chassis/CPU Fan Headers                | 5                    |
| Floppy                                |                    | Floppy Disk Drive Connect              | or                   |
| I-Button                              |                    | I-Button Socket (for RAID              | 5 support)           |
| IPMI LAN                              |                    | Dedicated IPMI LAN                     |                      |
| I-SATA0 ~ I-S                         | BATA5              | SATA Ports                             |                      |
| JAR                                   |                    | Alarm Reset Header                     |                      |
| JD1                                   |                    | Speaker Header                         |                      |
| JF1                                   |                    | Front Panel Connector                  |                      |
| JL1                                   |                    | Chassis Intrusion Header               |                      |
| JLED                                  |                    | Power LED Header                       |                      |
| JOH                                   |                    | Overheat LED Header                    |                      |
| JPW1                                  |                    | 24-pin Main ATX Power Co               | onnector             |
| JPW2                                  |                    | +12V 8-pin CPU Power Co                | onnector             |
| JPWF                                  |                    | Power Supply Fail LED He               | ader                 |
| JWOL                                  |                    | Wake-On-LAN Header                     |                      |
| LAN1/2                                |                    | Gigabit Ethernet (RJ45) Po             | orts                 |
| SAS0 ~ SAS                            | 87                 | SAS (Serial Attached SCS               | l) Ports             |
| SMB_PS1                               |                    | PWR supply (I <sup>2</sup> C) System I | Management Bus       |
| T-SGPIO-0,                            | T-SGPIO-1          | Serial General Purpose I/C             | ) Headers (for SATA) |
| UID                                   |                    | Unit Identifier Button                 |                      |
| USB0/1, 2/3                           | /4/5/6/7           | USB (Universal Serial Bus)             | Ports, USB Headers   |

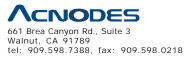

© Copyright 2005 Acnodes, Inc. All rights reserved. Product description and product specifications are subject to change without notice. For latest product information, please visit Acnodes' web site at www.acnodes.com.

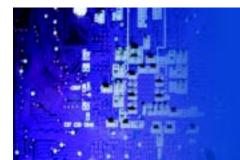

#### 5-9 Connector Definitions

#### Main ATX Power Supply Connector

The 24-pin primary power supply connector (JPW1) meets the SSI EPS 12V specification. The 8 - pin CPU PWR connector (JPW2) is also required for the processor. Refer to the table on the right for the pin definitions.

| ATX Power 24-pin Connector<br>Pin Definitions (JPW1) |            |       |            |
|------------------------------------------------------|------------|-------|------------|
| Pin#                                                 | Definition | Pin # | Definition |
| 13                                                   | +3.3V      | 1     | +3.3V      |
| 14                                                   | -12V       | 2     | +3.3V      |
| 15                                                   | COM        | з     | COM        |
| 16                                                   | PS_ON      | 4     | +5V        |
| 17                                                   | COM        | 5     | COM        |
| 18                                                   | COM        | 6     | +5V        |
| 19                                                   | COM        | 7     | COM        |
| 20                                                   | Res (NC)   | 8     | PWR_OK     |
| 21                                                   | +5V        | 9     | 5//88      |
| 22                                                   | +5V        | 10    | +12V       |
| 23                                                   | +5V        | 11    | +12V       |
| 24                                                   | COM        | 12    | +3.3V      |

| +12V 3-pin Power<br>Pin Definitions (JPW2) |            |
|--------------------------------------------|------------|
| Pins                                       | Definition |
| 1-4                                        | Ground     |
| 5-8 +12V                                   |            |

Required Connection

| Power Button<br>Pin Definitions (JF1) |              |
|---------------------------------------|--------------|
| Pin≢                                  | Definition   |
| 1                                     | Power Signal |
| 2                                     | Ground       |

| Reset Button<br>Pin Definitions (JP1) |            |
|---------------------------------------|------------|
| Pin≢                                  | Definition |
| 3                                     | Reset      |
| 4                                     | Ground     |

| PWR Fall LED<br>Pin Definitions (JF1) |            |
|---------------------------------------|------------|
| Pin#                                  | Definition |
| 5                                     | Vcc        |
| 6                                     | Ground     |

#### **Processor Power Connector**

JPW2 must also be connected to the power supply to provide power for the processor. See the table on the right for pin definitions.

#### **Power Button**

The power button (from the computer chassis) connects to pins 1 and 2 of JF1. See the table on the right for pin definitions.

#### **Reset Button**

The reset button (from the computer chassis) connects to pins 3 and 4 of JF1. See the table on the right for pin definitions.

#### **Power Fail LED**

The Power Fail LED connection is located on pins 5 and 6 of JF1. Re- fer to the table on the right for pin definitions.

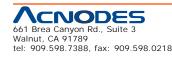

<sup>©</sup> Copyright 2009 Acnodes, Inc. All rights reserved. Product description and product specifications are subject to change without notice. For latest product information, please visit Acnodes' web site at www.acnodes.com.

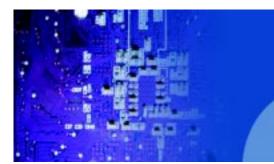

#### Overheat/Fan Fail/UID LED

Connect an LED to pins 7 and 8 of JF1 to provide UID signals and advanced warning of chassis overheating. Re- fer to the table on the right for pin definitions.

|     | Fan Fall/UID LED<br>Definitions (JF1) | OH/Fan Fall Indicator<br>Status |          |
|-----|---------------------------------------|---------------------------------|----------|
| Pin | # Definition                          | State Definition                |          |
| 7   | Vcc/UID LED                           | off                             | Normal   |
| 8   | OH/Fan Fall LED                       | On Overheat                     |          |
|     |                                       | Flashing                        | Fan Fall |

#### NIC2 (JLAN2) LED

The LED connections for JLAN2 are on pins 9 and 10 of JF1. Attach an LED cable to display network activ- ity. See the table on the right for pin definitions.

#### NIC1 (JLAN1) LED

The LED connections for JLAN1 are on pins 11 and 12 of JF1. Attach an LED cable to display network activ- ity. See the table on the right for pin definitions.

#### HDD LED/UID Switch

The HDD LED connection is located on pins 13 and 14 of JF1. This LED is used to display HDD activity. See the table on the right for pin definitions.

#### **Power On LED**

The Power On LED connector is lo- cated on pins 15 and 16 of JF1 (use JLED for a 3-pin connector). This connection is used to provide LED indication of power being supplied to the system. See the table on the right for pin definitions.

| Pin≢ | -          |
|------|------------|
|      | Definition |
| 9    | Vcc        |
| 10   | Ground     |

NIC2 LED

| Pin C     | NIC1 LED<br>Pin Definitions (JF1) |  |
|-----------|-----------------------------------|--|
| Pin#      | Definition                        |  |
| 11        | Vec                               |  |
| 12 Ground |                                   |  |

| HDD LED<br>Pin Definitions (JF1) |            |
|----------------------------------|------------|
| Pin≢                             | Definition |
| 13                               | Vcc        |
| 14 HD Active                     |            |

| 1    | Power LED<br>Pin Definitions (JP1) |  |
|------|------------------------------------|--|
| Pin# | Definition                         |  |
| 15   | 5V Stby                            |  |
| 16   | Control                            |  |

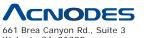

Walnut, CA 91789 tel: 909.598.7388, fax: 909.598.0218

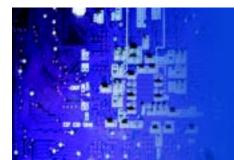

#### NMI Button

The non-maskable interrupt button header is located on pins 19 and 20 of JF1. Refer to the table on the right for pin definitions.

#### **Fan Headers**

There are six fan headers on the serverboard, all of which are 4-pin fans (pins 1-3 are backward compat- ible with traditional 3-pin fans). See the table on the right for pin defini- tions. The onboard fan speeds are controlled by Thermal Management (via Hardware Monitoring) under the Advanced Section in the BIOS. The default is disabled. Please use all 3-pin fans or all 4-pin fans.

#### ATX PS/2 Keyboard and PS/2 Mouse Ports

The ATX PS/2 keyboard and the PS/2 mouse are located beside the USB0/1 ports. The mouse port is above the keyboard port. See the table on the right for pin definitions.

#### **Serial Ports**

Two serial ports are included on the serverboard. COM1 is a backpanel port and COM2 is a header located on the corner of the board near USB2. See the table on the right for pin definitions.

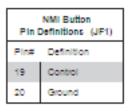

| F    | Fan Header<br>Pin Definitions |  |
|------|-------------------------------|--|
| Pinŧ | Pin# Definition               |  |
| 1    | Ground (Black)                |  |
| 2    | 2.5A/+16V (Red)               |  |
| 3    | Tachometer                    |  |
| 4    | PWM Control                   |  |

Note: Please use <u>all</u> 3-pin fans or <u>all</u> 4-pin fans on a motherboard. Please do not use 3-pin fans and 4-pin fans on the same board.

|      | P 8/2 Keyboard and<br>Mouse Port Pin<br>Definitions |  |  |
|------|-----------------------------------------------------|--|--|
| Pin# | Pin# Definition                                     |  |  |
| 1    | Data                                                |  |  |
| 2    | NC                                                  |  |  |
| з    | Ground                                              |  |  |
| 4    | vec                                                 |  |  |
| 5    | Clock                                               |  |  |
| 6    | NC                                                  |  |  |

|      | Serial Port Pin Definitions<br>(COM1/COM2) |    |     |  |
|------|--------------------------------------------|----|-----|--|
| Pin≠ | # Definition Pin # Definition              |    |     |  |
| 1    | 000                                        | 6  | DSR |  |
| 2    | RXD                                        | 7  | RTS |  |
| з    | тхо                                        | 8  | ста |  |
| 4    | DTR                                        | 9  | RI  |  |
| 5    | Ground                                     | 10 | NC  |  |

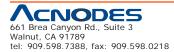

All rights reserved. Product description and product specifications are subject to change without notice. For latest product information, please visit Acnodes' web site at www.acnodes.com.

<sup>©</sup> Copyright 2009 Acnodes, Inc.

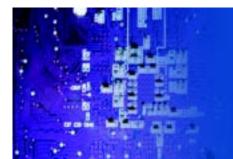

#### **Chassis Intrusion**

The Chassis Intrusion header is des- ignated JL1. Attach an appropriate cable from the chassis to inform you of a chassis intrusion when the chas- sis is opened

#### Wake-On-LAN

The Wake-On-LAN header is desig- nated JWOL on the serverboard. See the table on the right for pin defini- tions. You must also have a LAN card with a Wake-On-LAN connector and cable to use this feature.

#### **External Speaker/Internal Buzzer**

On the JD1 header, pins 1-4 are for an external speaker and pins 3-4 are for the internal speaker. If you wish to use an external speaker, connect it to pins 1-4 to. If you wish to use the onboard speaker, you should close pins 3-4 with a jumper.

#### **Overheat/Fan Fail LED**

The JOH can be connected to an LED to provide warning of chassis overheat. This LED will also blink to indicate a fan failure. Refer to the table on the right for pin definitions.

#### LAN1/LAN2 (Ethernet Ports)

Two Ethernet ports (designated JLAN1 and JLAN2) are located be- side the VGA port on the I/O backplane. These ports accept RJ45 type cables. A dedicated IPMI LAN is also located above the USB 0/1 ports for an IPMI network connection.

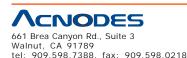

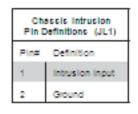

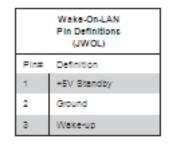

| 8peaker Connector<br>(JD1) |                  |  |
|----------------------------|------------------|--|
| Pin Setting Definition     |                  |  |
| Pins 3-4                   | Internal Speaker |  |
| Pins 1-4 External Speaker  |                  |  |

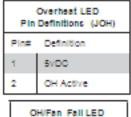

| Status Indications |            |  |
|--------------------|------------|--|
| State              | Indication |  |
| Solid              | Overheat   |  |
| Blinking Fan Fall  |            |  |

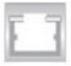

© Copyright 2005 Acnodes, Inc.

All rights reserved. Product description and product specifications are subject to change without notice. For latest product information, please visit Acnodes' web site at www.acnodes.com.

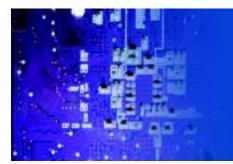

#### **Onboard Power LED**

An onboard Power LED header is located at JLED. This header con-nects to the control panel header (JF1) to indicate the status of system power. See the table on the right for pin definitions.

#### Power Supply SMBus Connector

A Power SMB header is located at SMB\_PS1. Connect the appropriate cable here to utilize SMB on your system. See the table on the right for pin definitions.

| -    | Onboard PWR LED<br>Pin Definitions (JLED) |  |
|------|-------------------------------------------|--|
| Pin# | Definition                                |  |
| 1    | VCC                                       |  |
| 2    | No Connection                             |  |
| 3    | 3 Connection to PWR<br>LED In JP1         |  |

|      | Power Supply SMB<br>Header Pin Definitions<br>(SMB_P 81) |  |
|------|----------------------------------------------------------|--|
| Pin≢ | Definition                                               |  |
| 1    | Clock                                                    |  |
| 2    | Data                                                     |  |
| 3    | PWR Fall                                                 |  |
| 4    | Ground                                                   |  |
| 5    | +3.3V                                                    |  |

#### **Universal Serial Bus (USB)**

There are two Universal Serial Bus additional six USB headers are in- cluded on the board, which may be used for front side access (cables not included). USB 6 and USB 7 are "Type A" connectors. See the table on the right for pin definitions.

#### **SGPIO Headers**

The SGPIO (Serial General Purpose Input/Output) headers are used to communicate with an enclosure man- agement chip on the backplane. The T-SGPIO headers are for SATA and the 3-SGPIO headers are for SAS configurations. See the table on the right for pin definitions.

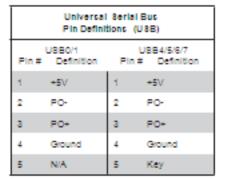

| 8GPIO Header Pin Definitions (T-8GPIO-0/<br>T-8GPIO-1, 8-TGPIO-0/8-8 GPIO-1) |            |     |            |
|------------------------------------------------------------------------------|------------|-----|------------|
| Pin#                                                                         | Definition | Pin | Definition |
| 1                                                                            | NC         | 2   | NC         |
| з                                                                            | Ground     | 4   | DATA Out   |
| 5                                                                            | Load       | 6   | Ground     |
| 7                                                                            | Clock      | 8   | NC         |

NC = No Connection

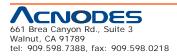

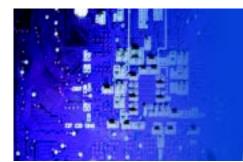

#### **Power Supply Fail LED Header**

Connect a cable from your power sup- ply to JPWF to provide a warning of power supply failure. This warning sig- nal is passed through the PWR\_LED pin to indicate of a power failure on the chassis. See the table on the right for pin definitions.

#### **Alarm Reset**

If three power supply modules are installed, the system can notify you when any of the three fails. Connect JAR to a micro-switch to enable you to turn off the alarm that is activated when a power module fails. See the table on the right for pin definitions.

#### **I-Button**

The I-Button, located near the floppy connector, is a computer chip en- closed in a durable stainless contain- er to enable RAID 5 under Software R AID mode. See the table on the right for pin definitions.

#### **Unit Identifier Button**

There are three Unit Identification (UID) devices on the motherboard. A rear UID switch and a rear UID LED indicator. The Front Panel UID LED is connected to a pin in the Front Control Panel (Pin 7 of JF1). When the user pushes the rear UID switch, the Front Panel UID LED and the backplane UID LED (LE5) will turn on. Push the rear UID switch again to turn off both Indicators. These UID Indicators provide easy identification of a system unit that may be in need of service.

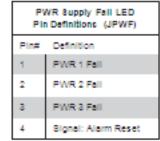

Note: This feature is only available when using

Supermicro redundant power supplies.

| Alarm Reset<br>Pin Definitions (JAR) |             |  |
|--------------------------------------|-------------|--|
| Pin Setting Definition               |             |  |
| Pin 1                                | Ground      |  |
| Pin 2                                | Alarm Reset |  |

Note: This feature is only available when using Supermicro redundant power supplies.

| I-Button<br>Pin Definitions |            |
|-----------------------------|------------|
| Pin#                        | Definition |
| 1                           | Ground     |
| 2                           | GPI01      |
| 3                           | Ground     |

| UID Switch |            |  |
|------------|------------|--|
| Pin#       | Definition |  |
| 1          | Ground     |  |
| 2          | Ground     |  |
| 3          | Button In  |  |
| 4          | Ground     |  |

© Copyright 2005 Acnodes, Inc. All rights reserved. Product description and product specifications are subject to change without notice. For latest product information, please visit Acnodes' web site at www.acnodes.com.

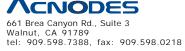

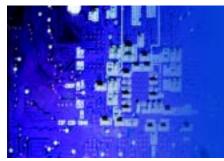

5-10 Jumper Settings

#### **Explanation of Jumpers**

To modify the operation of the mother- board, jumpers can be used to choose between optional settings. Jumpers create shorts between two pins to change the function of the connector. Pin 1 is identified with a square solder pad on the printed circuit board. See the motherboard layout pages for jumper locations. Note: On a two-pin jumper, "Closed" means the jumper is on both pins and "Open" means the jumper is either on only one pin or completely removed.

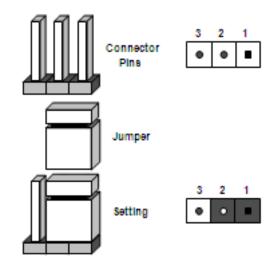

#### **CMOS Clear**

JBT1 is used to clear CMOS (which will also clear any passwords). Instead of pins, this jumper consists of contact pads to prevent accidentally clearing the contents of CMOS. **To clear CMOS**,

- 1. First power down the system and unplug the power cord(s).
- 2. With the power disconnected, short the CMOS pads with a metal object such as a small screwdriver.
- 3. Remove the screwdriver (or shorting device).
- 4. Reconnect the power cord(s) and power on the system.

Note: Do not use the PW\_ON connector to clear CMOS.

#### VGA Enable/Disable

JPG1 allows you to enable or disable the VGA port. The default position is on pins 1 and 2 to enable VGA. See the table on the right for jumper settings.

| VGA Enable/Disable<br>Jumper Settings (JPG1) |            |  |
|----------------------------------------------|------------|--|
| Jumper Setting                               | Definition |  |
| Pins 1-2                                     | Enabled    |  |
| Pins 2-8                                     | Disabled   |  |

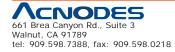

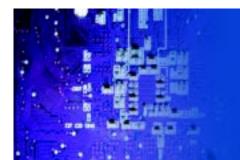

#### LAN1/2 Enable/Disable

Change the setting of jumper JPL1 and JPL2 to enable or disable the LAN1 and LAN2 Ethernets ports, re-spectively. See the table on the right for jumper settings. The default setting is enabled.

#### Watch Dog Enable/Disable

JWD controls the Watch Dog function. Watch Dog is a system monitor that can reboot the system when a software application hangs. Jumping pins 1-2 will cause WD to reset the system if an application hangs. Jumping pins 2-3 will generate a nonmaskable interrupt signal for the application that hangs. See the table on the right for jumper settings. Watch Dog must also be en- abled in BIOS. Note: When enabled, the user needs to write their own application software in order to disable the Watch Dog Timer.

#### **USB Wake-Up**

Use the JPUSB1 jumper to "wake-up" your system by pressing a key on a USB keyboard or clicking the USB mouse. The JPUSB1 jumper is used together with the USB Wake-Up feature in the BIOS. Enable this jumper and the USB feature in the BIOS to wake-up your system via USB devices. **Note:** When the USB function is set to Enabled in the BIOS, and a USB Wake-up jumper is set to Disabled, remove the USB devices from the USB ports whose USB jumper is Dis- abled before the system goes into the standby mode.

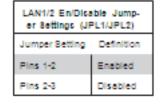

| Watch Dog<br>Jumper Settings (JWD) |          |  |
|------------------------------------|----------|--|
| Jumper Setting Definition          |          |  |
| Pins 1-2                           | Reset    |  |
| Pins 2-3                           | NMI      |  |
| Open                               | Disabled |  |

| USB Wake-Up Jumper<br>Settings (JPUSB1,<br>JPUSB2, JPUSB3) |            |  |
|------------------------------------------------------------|------------|--|
| Jumper Setting                                             | Definition |  |
| Pins 1-2                                                   | Enabled    |  |
| Pins 2-3 Disabled                                          |            |  |

Note: JPU881 is for U88 ports #0/1, JPU882 is for U882/3 and 4/5 and JPU883 is for U886 and 7.

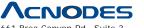

661 Brea Canyon Rd., Suite 3 Walnut, CA 91789 tel: 909.598.7388, fax: 909.598.0218 © Copyright 2005 Acnodes, Inc. All rights reserved. Product description and product specifications are subject to change without notice. For latest product information, please visit Acnodes' web site at www.acnodes.com.

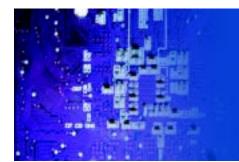

#### SMBus to PCI Slots

Jumpers JI2C1 and JI2C2 allow you to connect the System Management Bus (I2C) to the PCI slot. The default set- ting is Open (Disabled.) Both jumpers must be set to the same setting (JI2C1 controls the clock and JI2C2 controls the data). See the table on the right for jumper settings.

| 8MBus to PCI 8lots<br>Jumper 8ettings (JPC1/JPC2) |                      |          |
|---------------------------------------------------|----------------------|----------|
| Jumper Setting Definition                         |                      |          |
| JIPC1: Closed                                     | JIPC2:Closed Enabled |          |
| JIPC1: Open                                       | JIPC2: Open          | Disabled |

#### **BMC Enable/Disable**

The JBMC1 jumper allows the user to enable or disable the BMC (Base- board Management Control) chip and the onboard IPMI connections. This jumper is to be used together with the IPMI settings in the BIOS. If this jumper is set to enabled, please also enable IPMI in the BIOS and vice versa. The default position is on pins 1 and 2 to enable BMC. See the table on the right for jumper settings.

#### SAS Enable/Disable

JPS1 allows you to enable or disable the SAS controller. The default posi- tion is on pins 1 and 2 to enable SAS. See the table on the right for jumper settings.

#### SAS RAID Mode Select

JPS2 allows you to select the SAS RAID mode, either Software RAID or IT Mode. Close this jumper to use Software RAID (the default setting). Set this jumper to open to use the IT Mode.

| EMC Enable/Disable<br>Jumper Settings (JEMC1) |            |  |
|-----------------------------------------------|------------|--|
| Settings                                      | Definition |  |
| Pins 1-2                                      | Enabled    |  |
| Pins 2-3 Disabled                             |            |  |

| 8A8 Enable/Disable<br>Jumper 8ettings (JP81) |  |  |
|----------------------------------------------|--|--|
| Jumper Settings Definition                   |  |  |
| Pins 1-2 Enabled                             |  |  |
| Pins 2-3 Disabled                            |  |  |

| Software RAID<br>Jumper Settings (JP 82) |                       |  |
|------------------------------------------|-----------------------|--|
| Settings                                 | Definition            |  |
| Close                                    | Software RAID Enabled |  |
| Open                                     | IT Mode Enabled       |  |

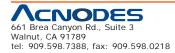

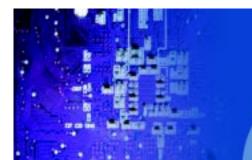

#### 5-11 Onboard Indicators

#### LAN1/2 LEDs

The Ethernet ports (located beside the VGA port) have two LEDs. On each port, one LED indicates activity while the other LED may be green, amber or off to indicate the speed of the connection. See the table on the right for the indication associated with the connection speed LED.

| GLAN1/2 LED<br>(Connection 8peed indicator) |               |  |
|---------------------------------------------|---------------|--|
| LED Color Definition                        |               |  |
| off                                         | NC or 10 Mb/s |  |
| Green                                       | 100 Mb/s      |  |
| Amber 1 Gb/s                                |               |  |

#### **IPMI Dedicated LAN LEDs**

In addition to LAN1/LAN2, a dedicated IPMI LAN port is also provided on the motherboard. The yellow LED indicates activity, while the green LED indicates the speed of the connection. See the table at right for more information.

An Onboard Power LED is located at LE4 on the motherboard. When LE4 is on, the AC power cable is connected. Make sure to disconnect the power cable before removing or installing any component. See the table on the right for more details.

#### UID LED

The rear UID LED is located at LE5 on the backplane. This LED is used in conjunc- tion with the front UID LED and the rear UID switch to provide easy identification of a system that might be in need of service.

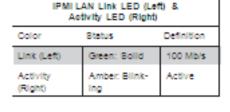

| Onboard Power LED Indicator<br>(LE1)        |                                       |  |
|---------------------------------------------|---------------------------------------|--|
| LED Color Definition                        |                                       |  |
| 01                                          | System Off (power cable not connected |  |
| Green System on or power<br>cable connected |                                       |  |

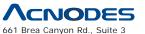

661 Brea Canyon Rd., Suite 3 Walnut, CA 91789 tel: 909.598.7388, fax: 909.598.0218 © Copyright 2005 Acnodes, Inc. All rights reserved. Product description and product specifications are subject to change without notice. For latest product information, please visit Acnodes' web site at www.acnodes.com.

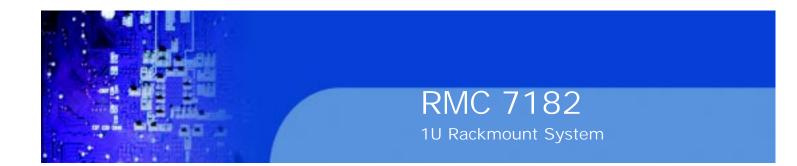

#### **BMC Heartbeat LED**

DP1 is a BMC (Baseboard Manage- m e nt C o nt r o II e r) H e a r t b e at LED. When DP1 blinks, the BMC is func- tioning properly.

#### **SAS Activity LED**

The SAS Activity LED is designated as LES1. When LES1 blinks, it indi- cates SAS activity.

#### **SAS Heartbeat LED**

The SAS Hear tbeat LED is desig- nated as LES2. When LES2 blinks, it indicates the SAS ports are ready for use.

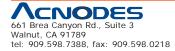

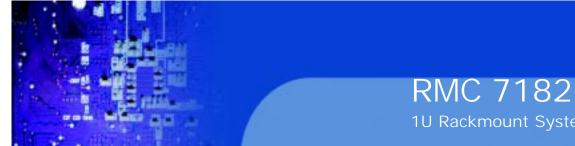

## 1U Rackmount System

### 5-12 SATA and Floppy Drive Connections

#### **SATA Ports**

There are no jumpers to con-figure the onboard SATA ports. See the table on the right for pin definitions.

| 8ATA Port<br>Pin Definitions (I-8ATA0 - I-8ATA6) |            |                  |
|--------------------------------------------------|------------|------------------|
| Pin≢                                             | Definition | Pin # Definition |
| 1                                                | Ground     | 2 TXP            |
| 3                                                | TXN        | 4 Ground         |
| 5                                                | RXN        | 6 RXP            |
| 7                                                | Ground     |                  |

#### **Floppy Connector**

The floppy connector is located near the USB2 port and the I-Button. See the table at right for pin definitions.

| Floppy Drive Connector<br>Pin Definitions (Floppy) |            |       |                |
|----------------------------------------------------|------------|-------|----------------|
| Pin#                                               | Definition | Pin # | Definition     |
| 1                                                  | Ground     | 2     | FOHDIN         |
| 3                                                  | Ground     | 4     | Reserved       |
| 5                                                  | Кеу        | 6     | FDEDIN         |
| 7                                                  | Ground     | 8     | Index          |
| 9                                                  | Ground     | 10    | Motor Enable   |
| 11                                                 | Ground     | 12    | Drive Select B |
| 13                                                 | Ground     | 14    | Drive Select B |
| 15                                                 | Ground     | 16    | Motor Enable   |
| 17                                                 | Ground     | 18    | DIR            |
| 19                                                 | Ground     | 20    | STEP           |
| 21                                                 | Ground     | 22    | Write Data     |
| 23                                                 | Ground     | 24    | Write Gate     |
| 25                                                 | Ground     | 26    | Track 00       |
| 27                                                 | Ground     | 28    | Write Protect  |
| 29                                                 | Ground     | 30    | Read Data      |
| 31                                                 | Ground     | 32    | Side 1 Select  |
|                                                    | Course of  | -     | Clarke the     |

| 8ATA Port<br>Pin Definitions (I-8ATA0 - I-8ATA6) |            |                  |
|--------------------------------------------------|------------|------------------|
| Pin#                                             | Definition | Pin # Definition |
| 1                                                | Ground     | 2 TXP            |
| 3                                                | TXN        | 4 Ground         |
| 5                                                | RXN        | 6 RXP            |
| 7                                                | Ground     |                  |

#### SAS Ports

There are eight SAS ports included on the motherboard. See the table on the right for pin definitions. Note: JPS1 must be set cor- rectly to enable the SAS con-troller.

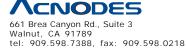

© Copyright 2005 Acnodes, Inc. All rights reserved. Product description and product specifications are subject to change without notice. For latest product information, please visit Acnodes' web site at www.acnodes.com.

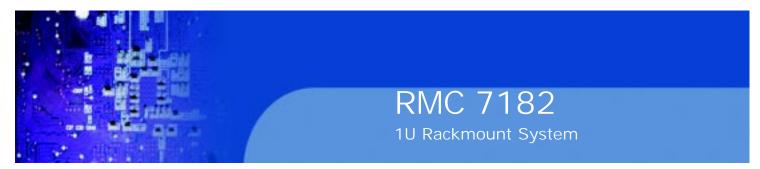

#### 5-13 Installing Software

After the hardware has been installed, you should first install the operating system and then the drivers. The necessary drivers are all included on the CDs that came packaged with your motherboard.

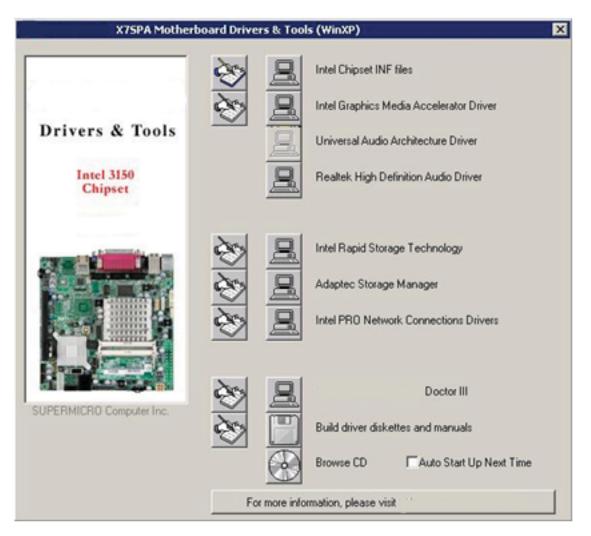

#### **Driver/Tool Installation Display Screen**

Note: Click the icons showing a hand writing on paper to view the readme files for each item. Click the computer icons to the right of these items to install each item (from top to the bottom) one at a time. After installing each item, you must re-boot the system before moving on to the next item on the list. The bottom icon with a CD on it allows you to view the entire contents of the CD.

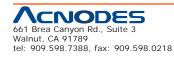

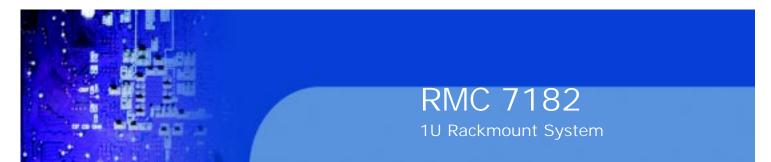

Doctor III

The Doctor III program is a Web based management tool that supports remote management capability. It includes Remote and Local Management tools. The local management is called SD III Client. The Doctor III program in- cluded on the CD-ROM that came with your motherboard allows you to monitor the environment and operations of your system. Doctor III displays crucial system information such as CPU temperature, system voltages and fan status. See the Figure below for a display of the Supero Doctor III interface.

Note: The default User Name and Password for Doctor III is ADMIN / AD- MIN.

**Note:** When Doctor III is first installed, it adopts the temperature threshold settings that have been set in BIOS. Any subsequent changes to these thresholds must be made within Doctor, as the Doctor settings override the BIOS settings. To set the BIOS temperature threshold settings again, you would first need to uninstall Doctor III.

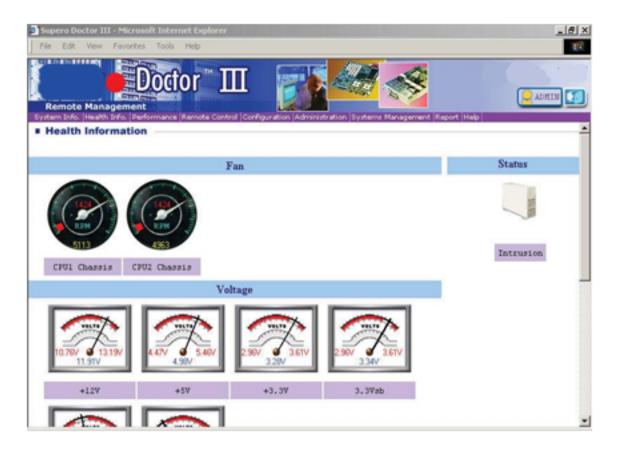

#### Doctor III Interface Display Screen (Health Information)

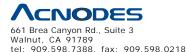

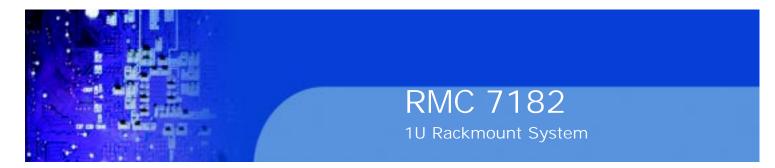

#### Doctor III Interface Display Screen (Remote Control)

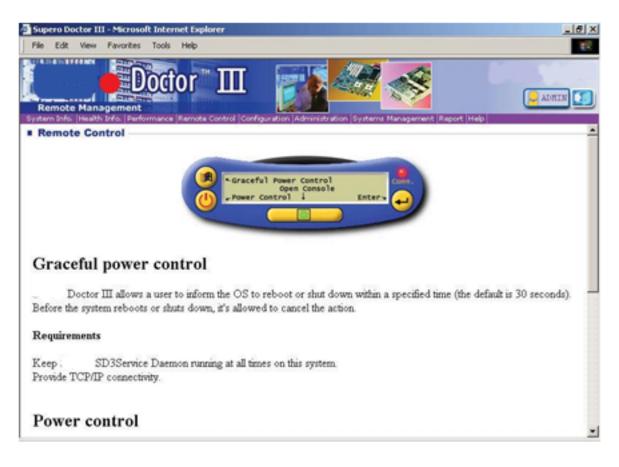

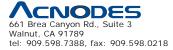

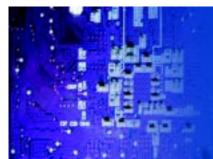

## **CHAPTER 6 ADVANCED CHASSIS SETUP**

This chapter covers the steps required to install components and perform main- tenance on the mother board chassis. For component installation, follow the steps in the order given to eliminate the most common problems encountered. If a step is unnecessary, skip ahead to the step that follows.

RMC 7182

1U Rackmount System

#### **Tools Required**

The only tool you will need to install components and perform maintenance is a Philips screwdriver.

#### 6-1 Static-Sensitive Devices

Electrostatic Discharge (ESD) can damage electronic components. To prevent damage to any printed circuit boards (PCBs), it is important to handle them very carefully. The following measures are generally sufficient to protect your equipment from ESD discharge.

#### Precautions

o Use a grounded wrist strap designed to prevent static discharge.

o Touch a grounded metal object before removing any board from its antistatic bag.

o Handle a board by its edges only; do not touch its components, peripheral chips, memory modules or gold contacts.

o When handling chips or modules, avoid touching their pins.

o Put the serverboard, add-on cards and peripherals back into their antistatic bags when not in use.

o For grounding purposes, make sure your computer chassis provides excellent conductivity between the power supply, the case, the mounting fasteners and the serverboard.

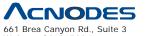

661 Brea Canyon Rd., Suite 3 Walnut, CA 91789 tel: 909.598.7388, fax: 909.598.0218

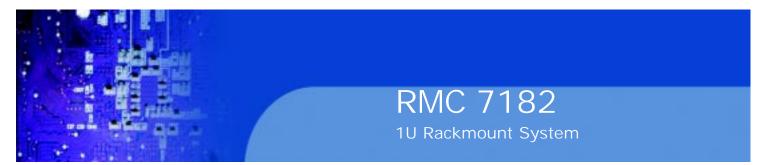

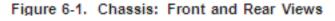

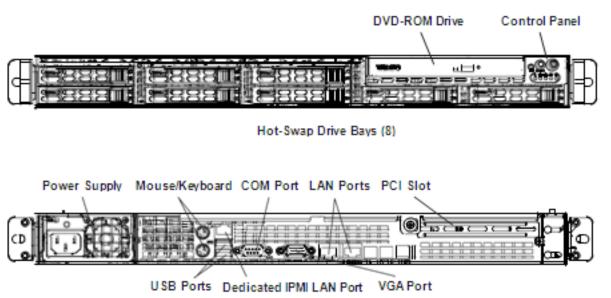

#### 6-2 Control Panel

The control panel (located on the front of the chassis) must be connected to the JF1 connector on the serverboard to provide you with system control buttons and status indicators. These wires have been bundled together in a ribbon cable to simplify the connection.

Connect the cable from JF1 on the serverboard to the Control Panel PCB (printed circuit board). Make sure the red wire plugs into pin 1 on both connectors. Pull all excess cabling out of the airflow path. The LEDs inform you of system status. See Chapter 3 for details on the LEDs and the control panel buttons. Details on JF1 can be found in Chapter 5.

#### 6-3 System Cooling

Four 4-cm counter-rotating fans provide the cooling for the system. Each fan unit is actually made up of two fans joined back-to-back, which rotate in opposite directions. This counter-rotating action generates exceptional airflow and works to dampen vibration levels. The SC113 chassis provides two additional open fan housings, where an additional system fan may be added for optimal cooling.

It is very important that the chassis top cover is properly installed and making a good seal in order for the cooling air to circulate properly through the chassis and cool the components. See Figure 6-2.

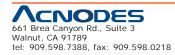

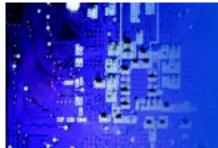

### Adding a System Fan

- 1. Turn off the power to the system and unplug the power cord.
- 2. Remove the chassis cover then remove the dummy fan from the fan tray.

3. Place the new fan into the vacant space in the housing while making sure the arrows on the top of the fan (indicating air direction) point in the same direc- tion as the arrows on the other fans.

RMC 7182

1U Rackmount System

- 4. Connect the fan wires to the fan header on the serverboard.
- 5. Power up the system and check that the fan is working properly before re-

placing the chassis cover.

#### System Fan Failure

Fan speed is controlled by system temperature via a BIOS setting. If a fan fails, the remaining fans will ramp up to full speed. Replace any failed fan at your earli- est convenience with the same type and model (the system can continue to run with a failed fan).

The embedded system chassis includes four pre-installed fans. Two additional open slots are available so that up to two more fans may be added.

#### Replacing a System Fan (Figure 6-2)

1. Open the chassis while the system is running to determine which fan has failed. Never run the server for an extended period of time with the chassis open.

- 2. Turn off the power to the system and unplug the AC power cord.
- 3. Remove the failed fan's wiring from the fan header on the serverboard.
- 4. Lift the failed fan from the chassis and pull it completely out.

5. Place the new fan into the vacant space in the housing while making sure the arrows on the top of the fan (indicating air direction) point in the same direc- tion as the arrows on the other fans.

6. Reconnect the fan wires to the same chassis fan header as the previous fan.

7. Reconnect the AC power cord, power up the system and check that the fan is working properly before replacing the chassis cover.

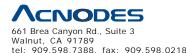

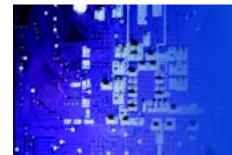

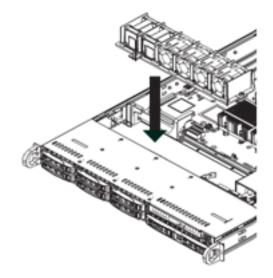

Figure 6-2: Replacing a System Fan (shown with optional fan installed)

#### 6-4 Drive Bay Installation/Removal

#### Accessing the Drive Bays

<u>Hard Drives:</u> Because of their hotswap capability, you do not need to access the inside of the chassis or power down the system to install or replace hard drives. Proceed to the next section for instructions.

<u>DVD-ROM Drive</u>: For installing/removing a DVD-ROM drive, you will need to gain access to the inside of the system by removing the top cover of the chassis. Proceed to the "DVD-ROM Drive Installation" section later in this chapter for instructions.

Note: Only a "slim" DVD-ROM drive will fit into the server chassis.

#### **Hard Drive Installation**

The hard drives are mounted in drive carriers to simplify their installation and removal from the chassis. These carriers also help promote proper airflow for the drive bays. For this reason, even empty carriers without drives installed must remain in the chassis.

#### Installing a Hard Drive into a Drive Carrier (Figure 6-3)

1. Insert a drive into the carrier with the PCB side facing down and the connec- tor end toward the rear of the carrier.

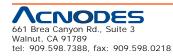

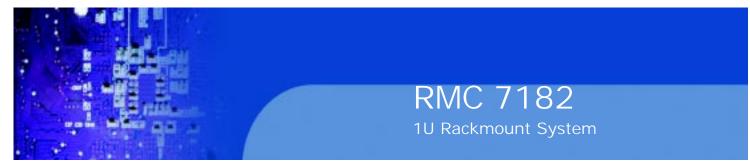

2. Align the drive in the carrier so that the screw holes of both line up. Note that there are holes in the carrier marked "SATA" to aid in correct installation.

3. Secure the drive to the carrier with four screws as illustrated below.

4. Insert the drive carrier into its bay, keeping the carrier oriented so that the hard drive is on the top of the carrier and the release button is on the right side. When the carrier reaches the rear of the bay, the release handle will retract.

5. Push the handle in until it clicks into its locked position

#### Removing a Hard Drive (Figure 6-4)

- 1. To remove a carrier, push the release button located beside the drive LEDs.
- 2. Swing the handle fully out and use it to pull the unit straight out.

Note: Your operating system must have RAID support to enable the hot-plug ca-

pability of the hard drives.

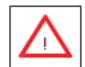

Warning: Except for short periods of time (swapping hard drives), do not operate the server with the hard drives empty.

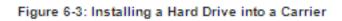

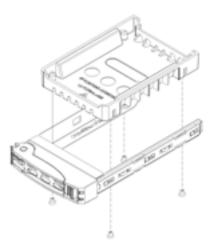

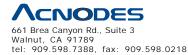

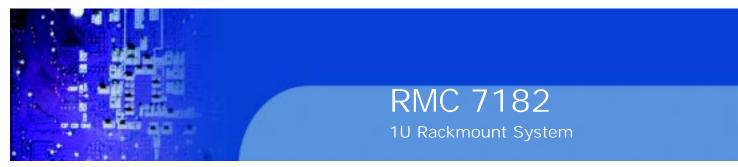

Figure 6-4. Removing a Hard Drive

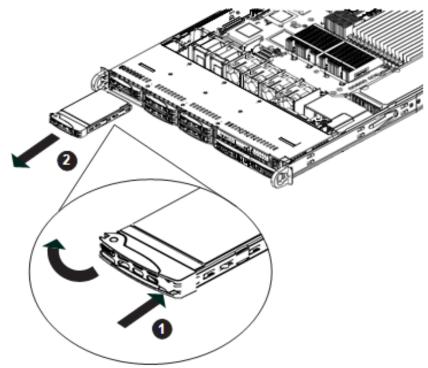

#### **DVD Drive Installation**

The embedded system chassis includes a pre-installed DVD-ROM.

Installing or Replacing a DVD-ROM Drive

1. Power down the system and if necessary, remove the server from the rack and the front bezel from the chassis.

- 2. Remove the chassis cover.
- 3. Unplug the drives power and data cables from the serverboard and/or back- plane.

4. If you are adding a new drive: Remove the mini-bezel (grate) from the drive bay The bezel can be removed by pulling out the hard drive beneath the DVD-ROM, then pulling the mini-bezel forward.

If you are replacing a drive: Locate the locking tab at the rear (left hand side when viewed from the front) of the DVD-ROM drive. Push the tab toward the drive and push the drive unit out the front of the chassis.

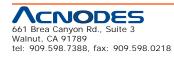

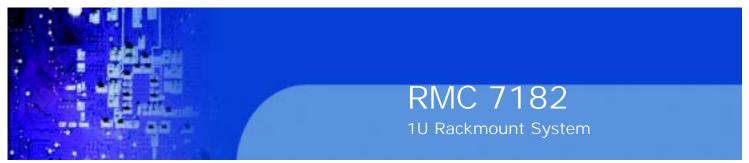

- 5. Insert the new drive unit in the slot until the tab locks in place.
- 6. Reconnect the data and power cables.
- 7. Replace the chassis cover (replace the server in the rack, if necessary) and power up the system.

Figure 6-5. Installing the DVD-ROM Drive

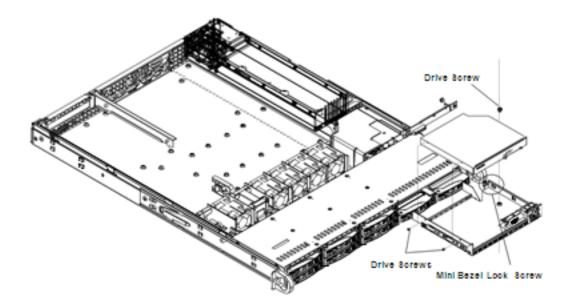

#### 6-5 Power Supply

The Acnodes RMC7182 has a single 560 watt power supply, which is auto-switching capable. Power must be removed from the system when replacing the power supply.

#### **Power Supply Failure**

If the power supply module fails, the system will shut down and you will need to replace the module. Replacements can be ordered directly from Acnodes.

As there is only one power supply module in the system, power must be com- pletely removed from the server before removing and replacing the power supply for whatever reason.

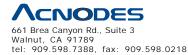

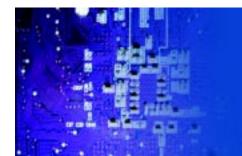

#### **Removing/Replacing the Power Supply**

- 1. First unplug the AC power cord from the system.
- 2. Push the release tab on the back of the power supply.
- 3. Pull the power supply out using the handle provided.
- 4. Replace the failed power module with the same model.
- 5. Push the new power supply module into the power bay until you hear a click.

6. Reconnect the AC power cord and depress the power button on the control panel to restart the system.

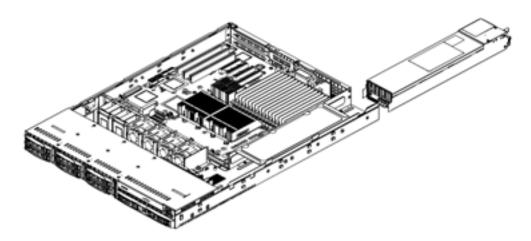

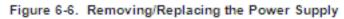

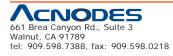

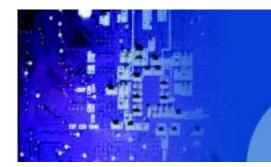

## **CHAPTER 7 BIOS**

#### 7-1 Introduction

This chapter describes the AMI BIOS Setup Utility for the RMC7136. The AMI ROM BIOS is stored in a Flash EEPROM and can be easily updated. This chap- ter describes the basic navigation of the AMI BIOS Setup Utility setup screens.

RMC 7182

1U Rackmount System

#### **Starting BIOS Setup Utility**

To enter the AMI BIOS Setup Utility screens, press the <Delete> key while the system is booting up.

Note: In most cases, the <Delete> key is used to invoke the AMI BIOS setup screen. There are a few cases when other keys are used, such as <F1>, <F2>, etc.

Each main BIOS menu option is described in this manual. The Main BIOS setup menu screen has two main frames. The left frame displays all the options that can be configured. Grayed-out options cannot be configured. Options in blue can be configured by the user. The right frame displays the key legend. Above the key legend is an area reserved for a text message. When an option is selected in the left frame, it is highlighted in white. Often a text message will accompany it. (Note: the AMI BIOS has default text messages built in. Supermicro retains the option to include, omit, or change any of these text messages.)

The AMI BIOS Setup Utility uses a key-based navigation system called hot keys. Most of the AMI BIOS setup utility hot keys can be used at any time during the setup navigation process. These keys include <F1>, <F10>, <Enter>, <ESC>, ar- row keys, etc.

Note: Options printed in Bold are default settings.

#### How To Change the Configuration Data

The configuration data that determines the system parameters may be changed by entering the AMI BIOS Setup utility. This Setup utility can be accessed by pressing <Del> during system boot.

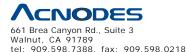

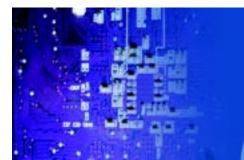

#### **Starting the Setup Utility**

Normally, the only visible POST (Power On Self Test) routine is the memory test. As the memory is being tested, press the <Delete> key to enter the main menu of the AMI BIOS Setup Utility. From the main menu, you can access the other setup screens. An AMI BIOS identification string is displayed at the left bottom corner of the screen, below the copyright message.

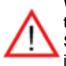

**Warning!!** Do not upgrade the BIOS unless your system has a BIOS-related issue. Flashing the wrong BIOS can cause irreparable damage to the system. In no event shall Supermicro be liable for direct, indirect, special, incidental, or consequential damages aris ing from a BIOS update. If you have to update the BIOS, do not shut down or reset the system while the BIOS is updating. This is to avoid possible boot failure.

#### 7-2 Main Setup

When you first enter the AMI BIOS Setup Utility, you will enter the Main setup screen. You can always return to the Main setup screen by selecting the Main tab on the top of the screen. The Main BIOS Setup screen is shown below.

| Main Advanced Security                                                                       | Boot Exit                      |                                                                                                    |
|----------------------------------------------------------------------------------------------|--------------------------------|----------------------------------------------------------------------------------------------------|
| System Time<br>System Date                                                                   | [10:42:40]<br>[Thu 09/10/2009] | <ul> <li>Use [ENTER], [TAB]<br/>or [SHIFT-TAB] to<br/>select a field.</li> </ul>                                                    |
| Version :1.0<br>Build Date :09/08/09                                                         |                                | Use [+] or [-] to<br>configure system Time.                                                                                         |
| Processor<br>Intel(R) Xeon(R) CPU<br>Speed :2400MHz<br>Physical Count :1<br>Logical Count :4 | X3430 @ 2.40GHz                | 14↔:Move<br>Enter:Select<br>+/-/:Value<br>F10:Save<br>ESC:Exit<br>F1:General Help<br>F8:Fail-Safe Defaults<br>F9:Optimized Defaults |
| <b>Systen Memory</b><br>Populated Size :1024MB<br>Available Size :1016MB                     |                                |                                                                                                    |

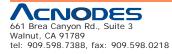

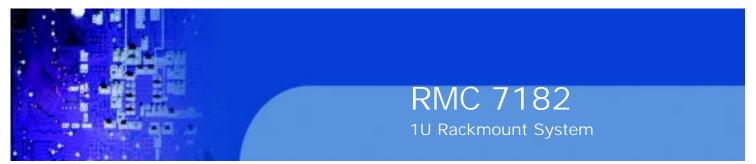

System Overview: The following BIOS information will be displayed:

#### System Time/System Date

Use this option to change the system time and date. Highlight System Time or Sys- tem Date using the arrow keys. Enter new values through the keyboard. Press the

<Tab> key or the arrow keys to move between fields. The date must be entered in Day MM/DD/YY format. The time is entered in HH:MM:SS format. (Note: The time is in the 24-hour format. For example, 5:30 P.M. appears as 17:30:00.)

AMIBIOS Version Build Date

#### Processor

The AMI BIOS will automatically display the status of processor as shown below: Type of Processor

Speed

**Physical Count** 

Logical Count

#### **System Memory**

This displays the size of memory available in the system:

**Populated Size** 

Available Size

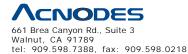

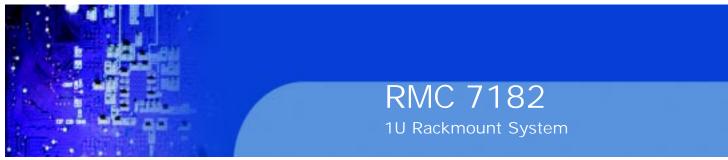

# 7-3 Advanced Setup Configurations

Use the arrow keys to select Boot Setup and hit <Enter> to access the submenu items:

|                                                              |                                    |                                     | BIOS SETU      | P UTILITY             |                                                                                                    |
|--------------------------------------------------------------|------------------------------------|-------------------------------------|----------------|-----------------------|----------------------------------------------------------------------------------------------------|
| Main                                                         | Advancio di                        | Security                            | Boot           | Exit                  |                                                                                                    |
|                                                              | Setting the verse                  | ng values in the<br>system to malfu |                | 2                     |                                                                                                    |
| Advanced<br>IDE Config<br>PC1967 C<br>Super ID D<br>Randware | & Clock Options<br>Chipsot Control | tion                                |                |                       | : Move                                                                                                    |
|                                                              |                                    |                                     |                |                       | Enter: Select<br>+V- : Maue<br>F10 : Save<br>ESC : Exit<br>F1 : General Help<br>F5 : Salt-Salt Lefa whe<br>F9 : Optimized Lefa whe |
|                                                              |                                    | v30C30E (C) Cogy                    | right 1985-200 | 9, American Megatrend | ie, înc.                                                                                                    |

#### **XBOOT Features**

#### **Quick Boot**

If Enabled, this option will skip certain tests during POST to reduce the time needed for system boot. The options are Enabled and Disabled.

#### **Quiet Boot**

This option allows the bootup screen options to be modified between POST mes- sages or the OEM logo. Select Disabled to display the POST messages. Select Enabled to display the OEM logo instead of the normal POST messages. The op- tions are Enabled and Disabled.

#### AddOn ROM Display Mode

This sets the display mode for Option ROM. The options are Force BIOS and Keep Current.

#### **Bootup Num-Lock**

This feature selects the Power-on state for Numlock key. The options are Off and On.

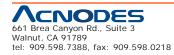

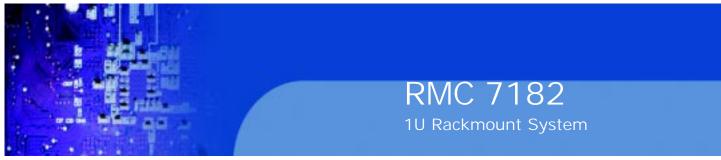

#### **PS/2 Mouse Support**

This feature enables support for the PS/2 mouse. The options are Disabled, Enabled and Auto.

#### Wait For 'F1' If Error

This forces the system to wait until the 'F1' key is pressed if an error occurs. The options are Disabled and Enabled.

#### Hit 'Del' Message Display

This feature displays "Press DEL to run Setup" during POST. The options are Enabled and Disabled.

#### Watch Dog Function

If enabled, the Watch Dog Timer will allow the system to reboot when it is inactive for more than 5 minutes. The options are Enabled and Disabled.

#### **Power Button Function**

This setting allows you to decide if the power button will turn off the system in- stantly or wait for 4 seconds when it is pressed. The options are Instant Off and 4 Seconds Override.

#### **Restore on AC Power Loss**

Use this feature to set the power state after a power outage. Select Power-Off for the system power to remain off after a power loss. Select Power-On for the system power to be turned on after a power loss. Select Last State to allow the system to resume its last state before a power loss. The options are Power-On, Power-Off and Last State.

#### **Interrupt 19 Capture**

Interrupt 19 is the software interrupt that handles the boot disk function. When this item is set to Enabled, the ROM BIOS of the host adaptors will "capture" Interrupt

19 at boot and allow the drives that are attached to these host adaptors to function as bootable disks. If this item is set to Disabled, the ROM BIOS of the host adap- tors will not capture Interrupt 19, and the drives attached to these adaptors will not function as bootable devices. The options are Enabled and Disabled.

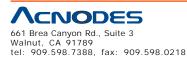

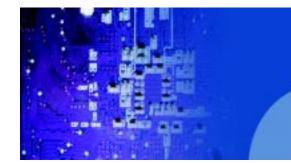

#### **XProcessor & Clock Options**

Warning: Take Caution when changing the Advanced settings. An incorrect value, a very high DRAM frequency or incorrect DRAM timing may cause system to become unstable. When this occurs, revert to the default setting.

RMC 7182

1U Rackmount System

#### CPU Ratio

This feature allows the user to use the CPU clock multiplier to multiply CPU speed in order to enhance performance. Select Manual to Manually set the multiplier set- ting. Select Auto for the BIOS to automatically select the CPU multiplier setting for your system. The options are Auto and Manual.

#### **Ratio CMOS Setting**

This option allows the user to set the ratio between the CPU Core Clock and the FSB Frequency. (Note: if an invalid ratio is entered, the AMI BIOS will restore the setting to the previous state.) The default setting depends on the type of CPU is installed. The default setting for the Intel® Core i7<sup>™</sup> 965 is [24].

#### **Clock Spread Spectrum**

Select Enable to use the feature of Clock Spectrum, which will allow the BIOS to monitor and attempt to reduce the level of Electromagnetic Interference caused by the components whenever needed. Select Disabled to enhance system stability. The options are Disabled and Enabled.

#### Hardware Prefetcher (Available when supported by the CPU)

If set to Enabled, the hardware pre fetcher will pre fetch streams of data and instruc- tions from the main memory to the L2 cache in the forward or backward manner to improve CPU performance. The options are Disabled and Enabled.

#### Adjacent Cache Line Prefetch (Available when supported by the CPU)

The CPU fetches the cache line for 64 bytes if this option is set to Disabled. The CPU fetches both cache lines for 128 bytes as comprised if Enabled.

#### Intel® Virtualization Technology (Available when supported by the CPU)

Select Enabled to use the feature of Virtualization Technology to allow one platform to run multiple operating systems and applications in independent partitions, creat- ing multiple "virtual" systems in one physical computer. The options are Enabled and Disabled. Note: If there is any change to this setting, you will need to power off and restart the system for the change to take effect. Please refer to Intel's web site for detailed information.

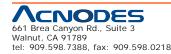

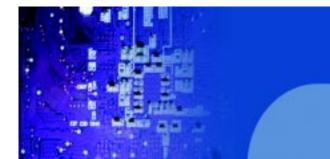

#### Execute-Disable Bit Capability (Available when supported by the OS and the CPU)

Set to Enabled to enable the Execute Disable Bit which will allow the processor to designate areas in the system memory where an application code can execute and where it cannot, thus preventing a worm or a virus from flooding illegal codes to overwhelm the processor or damage the system during an attack. The default is Enabled. (Refer to Intel and Microsoft Web Sites for more information.)

RMC 7182

1U Rackmount System

#### Simultaneous Multi-Threading (Available when supported by the CPU)

Set to Enabled to use the Hyper-Threading Technology, which will result in increased CPU performance. The options are Disabled and Enabled. **Active Processor Cores** 

Set to Enabled to use a processor's Second Core and beyond. (Please refer to Intel's web site for more information.) The options are All, 1 and 2.

#### **Active Processor Cores**

Set to Enabled to use a processor's Second Core and beyond. (Please refer to

Intel's web site for more information.) The options are All, 1, 2, 3 and 4.

#### Intel® EIST Technology

EIST (Enhanced Intel SpeedStep Technology) allows the system to automatically adjust processor voltage and core frequency in an effort to reduce power consumption and heat dissipation. Please refer to Intel's web site for detailed information.

The options are Disable: Disable GV3 and Enable: Enable GV3.

#### Intel® TurboMode Tech (Available if Intel® EIST technology is Enabled)

This feature allows processor cores to run faster than marked frequency in specific conditions. The options are Disabled and Enabled.

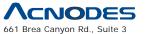

661 Brea Canyon Rd., Suite 3 Walnut, CA 91789 tel: 909.598.7388, fax: 909.598.0218

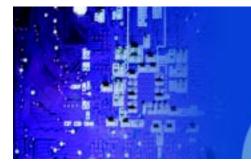

#### Intel Turbo Boost Configuration

#### Turbo Ratio Limit Program

Select Enabled to set the processor's clock ratio in relation to the bus speed. The options are Enabled and Disabled. The default value depends on the type of CPU installed. (For example, the values shown below indicate that an Intel® Core<sup>™</sup> i7 processor 965 Extreme Edition is installed.)

#### 1 - Core Ratio Limit

This increases (multiplies) the processor's core 1 clock speed in relation to the bus speed. The default setting is 26. Press "+" or "-" on your keyboard to change this value.

#### 2 ~ 3 - Core Ratio Limit

This increases the processor's core 2~3 clock speeds in relation to the bus speed. The default setting is 25. Press "+" or "-" on your keyboard to change this value.

#### **TDC Limit Override**

This option will override the system's default electrical current setting for the processor. The options are Enabled and Disabled.

#### **TDC Limit Value**

This option sets the processor's electrical current value. The default setting is 880. Press "+" or "-" on your keyboard to change this value.

#### **TDP Limit Override**

Select Enabled to override the default power setting for the processor. The op- tions are Enabled and Disabled.

#### **TDP Limit Value**

Use this option to set the processor's power value. The default setting is 1040.

Press "+" or "-" on your keyboard to change this value.

#### C1E Support

Select Enabled to use the "Enhanced Halt State" feature. C1E significantly reduces the CPU's power consumption by reducing the CPU's clock cycle and voltage during a "Halt State." The options are Disabled and Enabled.

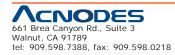

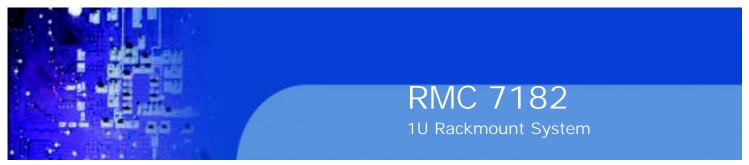

#### **C-STATE Tech**

If enabled, C-State is set by the system automatically to either C2, C3 or C4 state. The options are Disabled and Enabled.

#### C-State package limit setting

If set to Auto, the AMI BIOS will automatically set the limit on the C-State package register. The options are Auto, C1, C3, C6 and C7.

#### **C1** Auto Demotion

When enabled, the CPU will conditionally demote C3, C6 or C7 requests to C1 based on un-core auto-demote information. The options are Disabled and Enabled.

#### **C3** Auto Demotion

When enabled, the CPU will conditionally demote C6 or C7 requests to C3 based on un-core autodemote information. The options are Disabled and Enabled.

#### **DCA Technology**

This feature accelerates the performance of TOE devices. Note: A TOE device is a specialized, dedicated processor that is installed on an add-on card or a network card to handle some or all packet processing of this add-on card. For this moth- erboard, the TOE device is built inside the ESB 2 South Bridge chip. This feature is supported only by some types of processors (i.e., Intel Nehalem-WS 1S). Theoptions are Enabled and Disabled.

#### **DCA Prefetch Delay**

A DCA Prefetch is used with TOE components to prefetch data in order to shorten execution cycles and maximize data processing efficiency. Prefetching too fre- quently can saturate the cache directory and delay necessary cache accesses. This feature reduces or increases the frequency the system prefetches data. The options are [8], [16], [32], [40], [48], [56], [64], [72], [80], [88], [96], [104], [112], [120]

# XAdvanced Chipset Control

The items included in the Advanced Settings submenu are listed below:

#### **QPI Links Speed**

Use this feature to select QPI data transfer speed. The options are Slow-mode, and Full Speed.

#### **QPI Frequency**

Use this option to set the QPI frequency. The options are Auto, 4.800 GT, 5.866

GT, and 6.400 GT.

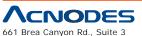

661 Brea Canyon Rd., Suite 3 Walnut, CA 91789 tel: 909.598.7388, fax: 909.598.0218

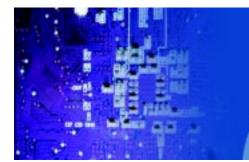

#### QPI L0s and L1

Select Enabled to lower the QPI power state. L0s and L1 are automatically selected by the motherboard. The options are Disabled and Enabled.

#### **Memory Frequency**

Use this option to force the system memory to run at a different frequency than the default freguency. The available options are Auto, Force DDR-800, Force DDR-1066, and Force DDR-1333.

RMC 7182

1U Rackmount System

#### Memory Mode

The options are Independent, Channel Mirror, Lockstep and Sparing. Independent - All DIMMs are available to the operating system.

Channel Mirror - The motherboard maintains two identical copies of all data in memory for redundancy.

Lockstep - The motherboard uses two areas of memory to run the same set of operations in parallel.

Sparing - A preset threshold of correctable errors is used to trigger fail-over. The spare memory is put online and used as active memory in place of the failed memory.

#### **Demand Scrubbing**

Demand Scrubbing is a process that allows the North Bridge to correct correctable memory errors found on a memory module. When the CPU or I/O issues a demand- read command, and the read data from memory turns out to be a correctable error, the error is corrected and sent to the reguestor (the original source). Memory is updated as well. Select Enabled to use Demand Scrubbing for ECC memory cor- rection. The options are Enabled and Disabled.

#### Throttling - Open Loop

If set to Enabled, Throttling - Open Loop will be activated when the projected memory temperature exceeds a predefined trip-point. This process can effectively improve memory thermal performance. The options are Disabled and Enabled.

Inlet Temperature

This is the temperature detected at the chassis inlet. Each step is in 0.5oC increment. The default is [070]. Press "+" or "-" on your keyboard to change this value.

#### **Temperature Rise**

This item allows the user to define the temperature rise parameter of a memory module to be used to improve memory power management. Each setting is in

0.5oC increments. The default setting is [020]. Press "+" or "-" on your keyboard to change this value.

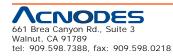

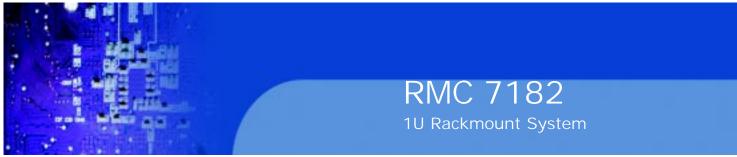

#### Air Flow

This item allows the user to set the desired speed of air flow to the DIMM mod- ules. Each increment is one mm/sec. The default is [1500]. Press "+" or "-" on your keyboard to change this value.

#### Altitude

This item allows the user to specify the altitude of the location where the com- puter is used. For Tylersburg-EP platforms, system memory thermal solution is derated up to 900m. To comply with CPU specifications, BIOS will attempt to adjust and correct DIMM velocity based on the altitude where the system is located in order to improve DIMM thermal performance. Altitude is defined as the number of feet above the sea level where the computer is located. The options are Sea Level or Below, 1~300 (above-), 301~600 (above-), 601~900 (above-),

901~1200 (above-), 1201~1500 (above-), 1501~1800 (above-), 1801~2100 (above-), 2101~2400 (above-), 2401~2700 (above-), and 2701~3000 (above-) the sea level.

#### **DIMM Pitch**

Use this feature to specify the distance of physical space between each DIMM module. Each step is in 1/1000 of an inch. The default is [400]. Press "+" or "-" on your keyboard to change this value.

#### **High Performance Event Timer**

Select Enabled to activate the High Performance Event Timer (HPET) that produces periodic interrupts at a much higher frequency than a Real-time Clock (RTC) does in synchronizing multimedia streams, providing smooth playback and reducing the de- pendency on other timestamp calculation devices, such as an x86 RDTSC Instruc- tion embedded in the CPU. The High Performance Event Timer is used to replace the 8254 Programmable Interval Timer. The options are Enabled and Disabled.

#### Intel VT-d

Select Enabled to enable Intel's Virtualization Technology support for Direct I/O VT-d by reporting the I/O device assignments to VMM through the DMAR ACPI Tables. This feature offers fully-protected I/O resource-sharing across the Intel platforms, providing the user with greater reliability, security and availability in networking and data-sharing. The settings are Enabled and Disabled.

#### Intel I/OAT

The Intel I/OAT (I/O Acceleration Technology) significantly reduces CPU overhead by leveraging CPU architectural improvements, freeing resources for more other tasks. Available options are Disabled and Enabled.

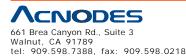

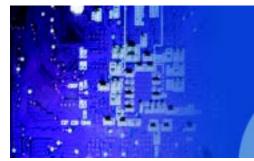

#### Active State Power Management

Select Enabled to start Active-State Power Management for signal transactions between L0 and L1 Links on the PCI Express Bus. This maximizes power-saving and transaction speed. The options are Enabled and Disabled.

RMC 7182

1U Rackmount System

#### **USB** Functions

This feature allows the user to decide the number of onboard USB ports to be enabled. The Options are: Disabled, 2 USB ports, 4 USB ports, 6 USB ports, and 8 USB ports.

#### **USB 2.0 Controller**

Select Enabled to activate the onboard USB 2.0 controller. The options are En-abled and Disabled.

#### Legacy USB Support

Select Enabled to use Legacy USB devices. If this item is set to Auto, Legacy USB support will be automatically enabled if a legacy USB device is installed on the motherboard, and vise versa. The settings are Disabled, Enabled and Auto.

# **XIDE / Floppy Configuration**

When this submenu is selected, the AMI BIOS automatically detects the presence of the IDE Devices and displays the following items:

#### **Floppy A**

This feature allows the user to select the type of floppy drive connected to the sys- tem. The options are Disabled, 360KB 5 1/4", 1.2MB 5 1/4", 720KB 3 1/2", 1.44MB

3 1/2" and 2.88MB 3 1/2".

#### **SATA#1** Configuration

If Compatible is selected, it sets SATA#1 to legacy compatibility mode, while se- lecting Enhanced sets SATA#1 to native SATA mode. The options are Disabled, Compatible, Enhanced.

#### Configure SATA#1 as

This feature allows the user to select the drive type for SATA#1. The options are IDE, RAID and AHCI.

ICH RAID CodeBase (Available if RAID is selected above)

Select Intel to enable the Intel SATA Host RAID Utility. Select Adaptec to use the

Adaptec Host RAID Utility. The options are Intel and Adaptec.

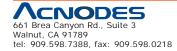

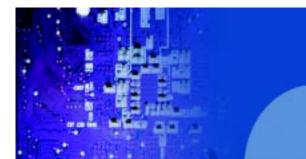

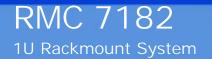

Max Ports on SATA#1 (Available if either RAID or AHCI is enabled under

"Configure SATA#1 as" above)

This feature specifies how many ports are active on SATA #1. The options are

4 Ports and 6 Ports.

## SATA#2 Configuration (Available if IDE is enabled under "Configure SATA#1 as" above)

Selecting Enhanced will set SATA#2 to native SATA mode. The options are Dis- abled and Enhanced

## IDE Detect Timeout (sec)

Use this feature to set the time-out value for the BIOS to detect the ATA, ATAPI devices installed in the system. The options are 0 (sec), 5, 10, 15, 20, 25, 30, and 35.

# Primary IDE Master/Slave, Secondary IDE Master/Slave, Third IDE Master, and Fourth IDE Master

These settings allow the user to set the parameters of Primary IDE Master/Slave, Secondary IDE Master/Slave, Third and Fourth IDE Master slots. Hit <Enter> to activate the following submenu screen for detailed options of these items. Set the correct configurations accordingly. The items included in the submenu are:

#### Туре

Select the type of device connected to the system. The options are Not Installed, Auto, CD/DVD and ARMD.

## LBA/Large Mode

LBA (Logical Block Addressing) is a method of addressing data on a disk drive. In the LBA mode, the maximum drive capacity is 137 GB. For drive capacities over 137 GB, your system must be equipped with a 48-bit LBA mode addressing. If not, contact your manufacturer or install an ATA/133 IDE controller card that supports 48-bit LBA mode. The options are Disabled and Auto.

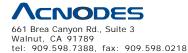

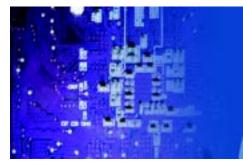

#### Block (Multi-Sector Transfer)

Block Mode boosts the IDE drive performance by increasing the amount of data transferred. Only 512 bytes of data can be transferred per interrupt if Block Mode is not used. Block Mode allows transfers of up to 64 KB per interrupt. Select Disabled to allow data to be transferred from and to the device one sector at a time. Select Auto to allow data transfer from and to the device occur multiple sectors at a time if the device supports it. The options are Auto and Disabled.

#### PIO Mode

The IDE PIO (Programmable I/O) Mode programs timing cycles between the IDE drive and the programmable IDE controller. As the PIO mode increases, the cycle time decreases. The options are Auto, 0, 1, 2, 3, and 4.

Select Auto to allow the AMI BIOS to automatically detect the PIO mode. Use this value if the IDE disk drive support cannot be determined.

Select 0 to allow the AMI BIOS to use PIO mode 0. It has a data transfer rate of 3.3 MBs.

Select 1 to allow the AMI BIOS to use PIO mode 1. It has a data transfer rate of 5.2 MBs.

Select 2 to allow the AMI BIOS to use PIO mode 2. It has a data transfer rate of 8.3 MBs.

Select 3 to allow the AMI BIOS to use PIO mode 3. It has a data transfer rate of 11.1 MBs.

Select 4 to allow the AMI BIOS to use PIO mode 4. It has a data transfer band- width of 32-Bits. Select Enabled to enable 32-Bit data transfer.

#### DMA Mode

Select Auto to allow the BIOS to automatically detect IDE DMA mode when the IDE disk drive support cannot be determined.

Select SWDMA0 to allow the BIOS to use Single Word DMA mode 0. It has a data transfer rate of 2.1 MBs.

Select SWDMA1 to allow the BIOS to use Single Word DMA mode 1. It has a data transfer rate of 4.2 MBs.

Select SWDMA2 to allow the BIOS to use Single Word DMA mode 2. It has a data transfer rate of 8.3 MBs.

Select MWDMA0 to allow the BIOS to use Multi Word DMA mode 0. It has a data transfer rate of 4.2 MBs.

Select MWDMA1 to allow the BIOS to use Multi Word DMA mode 1. It has a data transfer rate of 13.3 MBs.

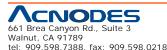

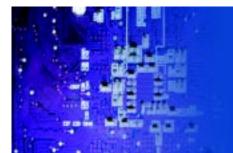

Select MWDMA2 to allow the BIOS to use Multi-Word DMA mode 2. It has a data transfer rate of 16.6 MBs.

Select UDMA0 to allow the BIOS to use Ultra DMA mode 0. It has a data transfer rate of 16.6 MBs. It has the same transfer rate as PIO mode 4 and Multi Word DMA mode 2.

RMC 7182

1U Rackmount System

Select UDMA1 to allow the BIOS to use Ultra DMA mode 1. It has a data transfer rate of 25 MBs.

Select UDMA2 to allow the BIOS to use Ultra DMA mode 2. It has a data transfer rate of 33.3 MBs.

Select UDMA3 to allow the BIOS to use Ultra DMA mode 3. It has a data transfer rate of 66.6 MBs.

Select UDMA4 to allow the BIOS to use Ultra DMA mode 4. It has a data transfer rate of 100 MBs.

The options are Auto, SWDMAn, MWDMAn, and UDMAn.

#### S.M.A.R.T. For Hard disk drives

Self-Monitoring Analysis and Reporting Technology (SMART) can help predict impending drive failures. Select Auto to allow the AMI BIOS to automatically de- tect hard disk drive support. Select Disabled to prevent the AMI BIOS from using the S.M.A.R.T. Select Enabled to allow the AMI BIOS to use the S.M.A.R.T. to support hard drive disk. The options are Disabled, Enabled, and Auto.

#### 32Bit Data Transfer

Select Enable to enable the function of 32-bit IDE data transfer. The options are

Enabled and Disabled.

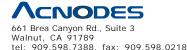

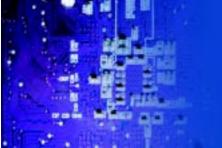

# XPCI/PnP Configuration

This feature allows the user to set the PCI/PnP configurations for the following items:

#### Clear NVRAM

This feature clears the NVRAM during system boot. The options are No and Yes.

#### Plug & Play OS

Selecting Yes allows the OS to configure Plug & Play devices. (This is not required for system boot if your system has an OS that supports Plug & Play.) Select No to allow the AMI BIOS to configure all devices in the system.

RMC 7182

1U Rackmount System

#### PCI Latency Timer

This feature sets the latency Timer of each PCI device installed on a PCI bus. Select

64 to set the PCI latency to 64 PCI clock cycles. The options are 32, 64, 96, 128, 160, 192, 224 and 248.

#### **PCI IDE Bus Master**

When enabled, the BIOS uses PCI bus mastering for reading/writing to IDE drives. The options are Disabled and Enabled.

#### **PCIE Width**

This feature selects the bus width of the motherboard's PCIE slots. The options are X8X8X8X8 and X16X8X8.

#### PCI Slot 1~PCI Slot 4

Use this feature to enable or disable PCI slot Option ROMs. The options are Dis- abled and Enabled.

#### Load Onboard LAN1 Option ROM, Load Onboard LAN2 Option ROM

This feature is to enable LAN OPROM for PXE. This is to boot computers using a network interface. The options are Disabled and Enabled.

#### Load SAS Option ROM

This feature is to load the Serial Attached SCSI (SAS) option ROM, if available. The options are Disabled and Enabled.

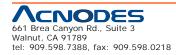

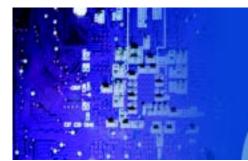

# XSuper IO Device Configuration

#### Serial Port1 Address/ Serial Port2 Address

This option specifies the base I/O port address and the Interrupt Request address of Serial Port 1 and Serial Port 2. Select Disabled to prevent the serial port from accessing any system resources. When this option is set to Disabled, the serial port physically becomes unavailable. Select 3F8/IRQ4 to allow the serial port to use 3F8 as its I/O port address and IRQ 4 for the interrupt address. The options for Serial Port1 are Disabled, 3F8/IRQ4, 2E8/IRQ3. The options for Serial Port2 are Disabled, 2F8/IRQ3, and 2E8/IRQ3.

#### Serial Port 2 Mode

Use this feature to configure Serial Port 2 mode. The options are Normal, IrDA and ASK IR. IrDA (Infra-Red Data) is an industry standard for remote control devices. ASK IR (Amplitude Shifted Keying Infra-Red) is a protocol compatible with Sharp® branded PDAs and other infra-red devices.

#### **Floppy Controller**

Select Enabled to enable the onboard Floppy Controller. The options are Enabled and Disabled.

# **XRemote Access Configuration**

#### **Remote Access**

This allows the user to enable the Remote Access feature. The options are Disabled and Enabled.

If Remote Access is set to Enabled, the following items will display:

#### **Serial Port Number**

This feature allows the user decide which serial port to be used for Console Redirection. The options are COM 1 and COM 2. An additional option, Onboard IPMI is featured on the X8STi-F/X8STi-3F motherboard only and becomes the default.

#### **Serial Port Mode**

This feature allows the user to set the serial port mode for Console Redirection. The options are 115200 8, n 1; 57600 8, n, 1; 38400 8, n, 1; 19200 8, n, 1; and 9600 8, n, 1.

#### **Flow Control**

This feature allows the user to set the flow control for Console Redirection. The options are None, Hardware, and Software.

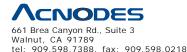

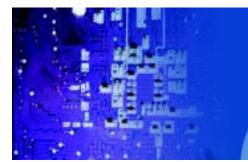

#### **Redirection After BIOS POST**

Select Disabled to turn off Console Redirection after Power-On Self-Test (POST). Select Always to keep Console Redirection active all the time after POST. (Note: This setting may not be supported by some operating systems.) Select Boot Loader to keep Console Redirection active during POST and Boot Loader. The options are Disabled, Boot Loader, and Always.

RMC 7182

1U Rackmount System

#### **Terminal Type**

This feature allows the user to select the target terminal type for Console Redi- rection. The options are ANSI, VT100, and VT-UTF8.

#### VT-UTF8 Combo Key Support

A terminal keyboard definition that provides a way to send commands from a remote console. Available options are Enabled and Disabled.

#### Sredir Memory Display Delay

This feature defines the length of time in seconds to display memory information. The options are No Delay, Delay 1 Sec, Delay 2 Sec, and Delay 4 Sec.

# XHardware Health Configuration

This feature allows the user to monitor Hardware Health of the system and review the status of each item when displayed.

#### **CPU Overheat Alarm**

This option allows the user to select the CPU Overheat Alarm setting which determines when the CPU OH alarm will be activated to provide warning of possible CPU overheat.

The options are:

**Warning:** Any temperature that exceeds the CPU threshold temperature predefined by the CPU manufacturer may result in CPU overheat or system instability. When the CPU temperature reaches this predefined threshold, the CPU and system cooling fans will run at full speed.

o The Early Alarm: Select this setting if you want the CPU overheat alarm (includ- ing the LED and the buzzer) to be triggered as soon as the CPU temperature reaches the CPU overheat threshold as predefined by the CPU manufacturer.

o The Default Alarm: Select this setting if you want the CPU overheat alarm (including the LED and the buzzer) to be triggered when the CPU temperature reaches about 5oC above the threshold temperature as predefined by the CPU manufacturer to give the CPU and system fans additional time needed for CPU and system cooling. In both the alarms above, please take immediate action as shown below.

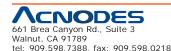

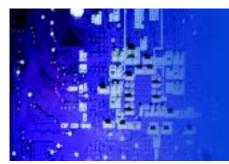

#### System Temperature

This feature displays the absolute system temperature (i.e., 34oC).

#### **CPU Temperature**

The CPU Temperature feature will display the CPU temperature status as detected by the BIOS.

**Low** - This level is considered as the 'normal' operating state. The CPU temperature is well below the CPU 'Temperature Tolerance'. The motherboard fans and CPU will run normally as configured in the BIOS (Fan Speed Control).

RMC 7182

1U Rackmount System

User intervention: No action required.

**Medium** - The processor is running warmer. This is a 'precautionary' level and generally means that there may be factors contributing to this condition, but the CPU is still within its normal operating state and below the CPU 'Temperature Tolerance'. The motherboard fans and CPU will run normally as configured in the BIOS. The fans may adjust to a faster speed depending on the Fan Speed Control settings.

User intervention: No action is required. However, consider checking the CPU

fans and the chassis ventilation for blockage.

**High** - The processor is running hot. This is a 'caution' level since the CPU's 'Tem- perature Tolerance' has been reached (or has been exceeded) and may activate an overheat alarm:

The Default Alarm - the Overheat LED and system buzzer will activate if the High condition continues for some time after it is reached. The CPU fan will run at full speed to bring the CPU temperature down. If the CPU temperature still increases even with the CPU fan running at full speed, the system buzzer will activate and the Overheat LED will turn on.

The Early Alarm - the Overheat LED and system buzzer will be activated exactly when the High level is reached. The CPU fan will run at full speed to bring the CPU temperature down.

Note: In both the alarms above, please take immediate action as shown below. See CPU Overheat Alarm to modify the above alarm settings.

User intervention: If the system buzzer and Overheat LED has activated, take action immediately by checking the system fans, chassis ventilation and room temperature to correct any problems. Note: the system may shut down if it con- tinues for a long period to prevent damage to the CPU.

**Notes:The** CPU thermal technology that reports absolute temperatures (Celsius/Fahrenheit) has been upgraded to a more advanced feature by Intel in its newer processors. The basic concept is that each CPU is embedded by a unique temperature information that the motherboard can read. This 'Temperature Threshold' or 'Temperature Tolerance' has been assigned at the factory and is the baseline by which the motherboard takes action during different CPU temperature conditions

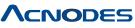

661 Brea Canyon Rd., Suite 3 Walnut, CA 91789 tel: 909.598.7388, fax: 909.598.0218

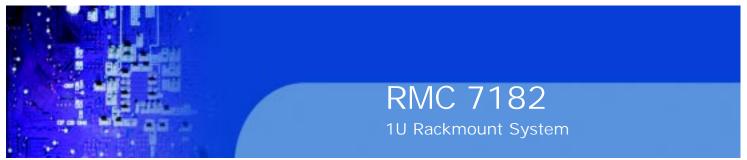

(i.e., by increasing CPU Fan speed, triggering the Overheat Alarm, etc). Since CPUs can have different 'Tem- perature Tolerances', the installed CPU can now send its 'Temperature Toler- ance' to the motherboard resulting in better CPU thermal management.

Acnodes has leveraged this feature by assigning a temperature status to certain thermal conditions in the processor (Low, Medium and High). This makes it easier for the user to understand the CPU's temperature status, rather than by just simply seeing a temperature reading (i.e., 25oC).

The information provided above is for your reference only. For more information on thermal management, please refer to Intel's Web site at www.Intel.com.

#### **Fan Speed Control Modes**

This feature allows the user to decide how the system controls the speeds of the onboard fans. The CPU temperature and the fan speed are correlative. When the CPU on-die temperature increases, the fan speed will also increase for effective system cooling. Select Full Speed to allow the onboard fans to run at full speed (of

100% Pulse Width Modulation Duty Cycle) for maximum cooling. The Full Speed setting is recommended for special system configuration or debugging. Select Performance for the onboard fans to run at 70% of the Initial PWM Cycle for better system cooling. The Performance setting is recommended for high-power- consuming and high-density systems. Select Balanced for the onboard fans to run at 50% of the Initial PWM Cycle in order to balance the needs between system cooling and power saving. The Balanced setting is recommended for regular sys- tems with normal hardware configurations. Select Energy Saving for the onboard fans to run at 30% of the Initial PWM Cycle for best power efficiency and maximum quietness. The Options are: Full Speed (@100% of PWM Cycle), Performance (@70% of PWM Cycle), Balanced (@50% of PWM Cycle), and Energy Saving (@30% of PWM Cycle).

## Fan1 ~ Fan 5 Reading

This feature displays the fan speed readings from fan interfaces Fan1 through

Fan5. Vcore, AVCC, 3.3Vcc, 12V, V\_DIMM, 5V, -12V, 3.3Vsb, and Vbat

# **XACPI** Configuration

Use this feature to configure Advanced Configuration and Power Interface (ACPI) power management settings for your system.

## USB Device WakeUp

This feature is used to awaken from Standby mode by a Universal Serial Bus (USB) device (such as, a USB mouse or USB keyboard). The options are Enabled and Disabled.

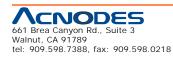

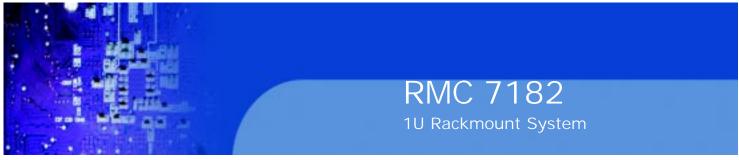

#### PS/2 KB/MS WakeUp

This feature is used to awaken from Standby mode by a PS/2 mouse or PS/2 keyboard. The options are Enabled and Disabled.

#### ACPI Aware O/S

Enable ACPI support if it is supported by the OS to control ACPI through the Operat- ing System. Otherwise, disable this feature. The options are Yes and No.

#### **Headless Mode**

This feature is used to enable system to function without a keyboard, monitor or mouse attached The options are Enabled and Disabled.

#### **ACPI Version Features**

The options are ACPI v1.0, ACPI v2.0 and ACPI v3.0. Please refer to ACPI's website for further explanation: http://www.acpi.info/

#### **XTrusted Computing**

#### **TCG/TPM Support**

Select Yes on this item and enable the TPM jumper on the motherboard to enable TCG (TPM 1.1/ 1.2)/TPM support in order to improve data integrity and network security. The options are No and Yes.

If this feature is set to Yes, the following items will display:

#### **Execute TPM Command**

Select Enabled to allow the user to change executable TPM commands and TPM settings. Select Don't Change to keep the current TPM settings. The options are Don't Change, Enabled, and Disabled.

#### **TPM Enable/Disable Status**

This item displays the status of TPM Enabled/Disabled state.

#### **TPM Owner Status**

This item displays the status of TPM Ownership.

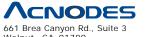

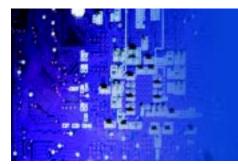

# **XIPMI** Configuration

Intelligent Platform Management Interface (IPMI) is a set of common interfaces that IT administrators can use to monitor system health and to manage the system as a whole. For more information on the IPMI specifications, please visit Intel's website at www.intel.com.

#### **IPMI** Function

Select Enabled to turn on this motherboard's IPMI capability. The options are Dis- abled and Enabled.

#### Status of BMC

Baseboard Management Controller (BMC) manages the interface between system management software and platform hardware. This is an informational feature which returns the status code of the BMC micro controller.

#### View BMC System Event Log

This feature is used to view any BMC events. It shows the total number of entries and will allow the viewing of each event by scrolling down on an Entry Number and pressing Enter.

#### **Clear BMC System Event Log**

This feature is used to clear the System Event Log. Caution: Any cleared information is unrecoverable. Make absolutely sure you no longer need any data stored in the log before clearing the BMC Event Log.

#### **Set LAN Configuration**

Set this feature to configure the IPMI LAN adapter with a network address.

**Channel Number** - Enter the channel number for the SET LAN Config com- mand. This is initially set to [1]. Press "+" or "-" on your keyboard to change the Channel Number.

**Channel Number Status** - This feature returns the channel status for the Channel Number selected above: "Channel Number is OK" or "Wrong Channel Number".

**IP Address Source** - This feature selects whether the IP address, Subnet Mask and Gateway Address are automatically assigned by the network's DHCP server (Dynamic Host and Configuration Protocol) or manually entered by the user (Static). If Static is selected, the IP Address, Subnet Mask and Gateway Address must be manually entered below. If DHCP is selected, the next three items will be configured automatically and will be grayed out. The options are Static and DHCP.

**IP Address** - Enter the IP address for this machine. This should be in decimal and in dotted quad form (i.e., 192.168.10.253). The value of each three-digit number separated by dots should not exceed 255.

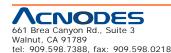

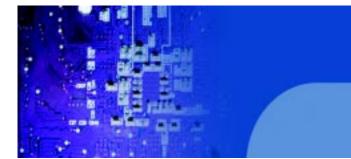

**MAC Address** - The BIOS will automatically enter the MAC address of this machine, however it may be over-ridden. MAC addresses are 6 two-digit hexa- decimal numbers (Base 16, 0 ~ 9, A, B, C, D, E, F) separated by dots. (i.e.,00.30.48.D0.D4.60)

RMC 7182

1U Rackmount System

**Subnet Mask** - Subnet masks tell the network which subnet this machine be- longs to. The value of each three-digit number separated by dots should not exceed 255.

#### **Set PEF Configuration**

Set this feature to configure the Platform Event Filter (PEF). PEF interprets BMC

events and performs actions based on pre-determined settings or 'traps' under IPMI

1.5 specifications. For example, powering the system down or sending an alert when a triggering event is detected.

The following will appear if PEF Support is set to Enabled. The default is Dis- abled.

**PEF Action Global Control** - These are the different actions based on BMC events. The options are Alert, Power Down, Reset System, Power Cycle, OEM Action, Diagnostic Interface.

Alert Startup Delay - This feature inserts a delay during startup for PEF alerts. The options are Enabled and Disabled.

PEF Alert Startup Delay - This sets the pre-determined time to delay PEF

alerts after system power-ups and resets. Refer to Table 24.6 of the IPMI 1.5

Specification for more information at www.intel.com. The options are No Delay,

30 sec, 60 sec, 1.5 min, 2.0 min.

Startup Delay - This feature enables or disables startup delay. The options are

Enabled and Disabled.

**PEF Startup Delay** - This sets the pre-determined time to delay PEF after system power-ups and resets. Refer to Table 24.6 of the IPMI 1.5 Specification for more information at www.intel.com. The options are No Delay, 30 sec, 60 sec, 1.5 min, 2.0 min.

**Event Message for PEF Action** - This enables of disables Event Messages for PEF action. Refer to Table 24.6 of the IPMI 1.5 Specification for more informa- tion at www.intel.com. The options are Disabled and Enabled.

#### **BMC Watch Dog Timer Action**

Allows the BMC to reset or power down the system if the operating system hangs or crashes. The options are Disabled, Reset System, Power Down, Power Cycle.

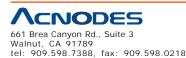

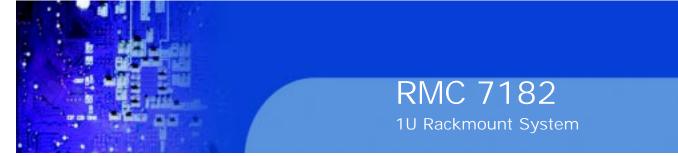

#### BMC WatchDog TimeOut [Min:Sec]

This option appears if BMC Watch Dog Timer Action (above) is enabled. This is a timed delay in minutes or seconds, before a system power down or reset after an operating system failure is detected. The options are [5 Min], [1 Min], [30 Sec], and [10 Sec].

# XEvent Log Configuration

#### **View Event Log**

Use this option to view the System Event Log.

#### Mark all events as read

This option marks all events as read. The options are OK and Cancel.

#### **Clear event log**

This option clears the Event Log memory of all messages. The options are OK and Cancel.

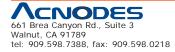

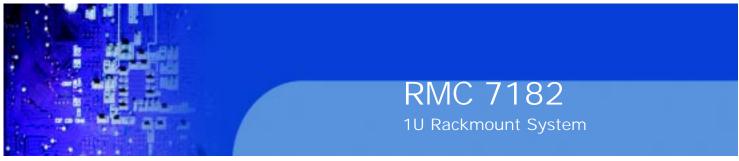

# 7-4 Security Settings

The AMI BIOS provides a Supervisor and a User password. If you use both pass- words, the Supervisor password must be set first.

| Security Settings                                                                                                    | Install or Change the |
|----------------------------------------------------------------------------------------------------|-----------------------|
| Supervisor Password :Not Installed<br>User Password :Not Installed<br>Change Supervisor Password<br>Change User Password<br>Boot Sector Virus Protection [Disabled] | password.             |
|                                                                                                    |                       |

#### **Supervisor Password**

This item indicates if a supervisor password has been entered for the system. Clear means such a password has not been used and Set means a supervisor password has been entered for the system.

#### **User Password:**

This item indicates if a user password has been entered for the system. Clear means such a password has not been used and Set means a user password has been entered for the system.

#### **Change Supervisor Password**

Select this feature and press <Enter> to access the submenu, and then type in a new Supervisor Password.

User Access Level (Available when Supervisor Password is set as above)

Available options are Full Access: grants full User read and write access to the Setup Utility, View Only: allows access to the Setup Utility but the fields cannot be changed, Limited: allows only limited fields to be changed such as Date and Time, No Access: prevents User access to the Setup Utility.

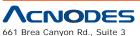

Walnut, CA 91789 tel: 909.598.7388, fax: 909.598.0218

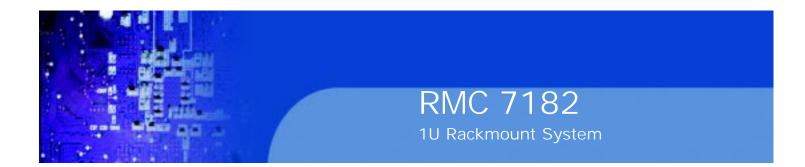

#### **Change User Password**

Select this feature and press <Enter> to access the submenu , and then type in a new User Password.

Clear User Password (Available only if User Password has been set) Password Check

Available options are Setup and Always.

#### **Boot Sector Virus Protection**

When Enabled, the AMI BOIS displays a warning when any program (or virus) is- sues a Disk Format command or attempts to write to the boot sector of the hard disk drive. The options are Enabled and Disabled.

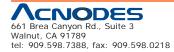

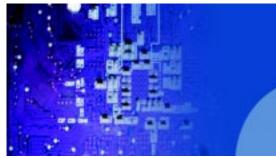

#### 7-5 Boot Settings

Use this feature to configure Boot Settings:

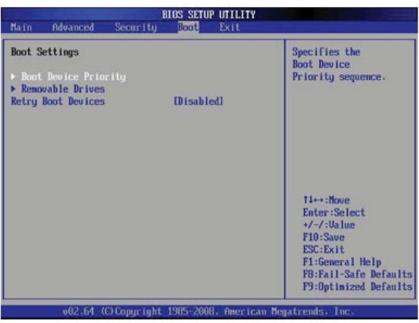

#### **XBoot Device Priority**

This feature allows the user to specify the sequence of priority for the Boot Device. The settings are 1st boot device, 2nd boot device, 3rd boot device, 4th boot device,

5th boot device and Disabled.

o 1st Boot Device - 1st Floppy Drive

o 2nd Boot Device - [USB: XXXXXXXX]

o 3rd Boot Device - [SATA: XXXXXXXX]

o 4th Boot Device - [Network: XXXXXXXX]

o 5th Boot Device - [Network: XXXXXXXX]

#### **XHard Disk Drives**

This feature allows the user to specify the sequence of priority from the available

Hard Drives.

o 1st Drive [SATA: XXXXXXXXXX]

o 2nd Drive [SATA: XXXXXXXXX]

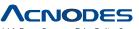

661 Brea Canyon Rd., Suite 3 Walnut, CA 91789 tel: 909.598.7388, fax: 909.598.0218

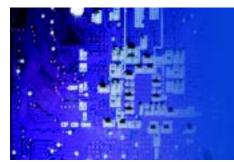

#### **XRemovable Drives**

This feature allows the user to specify the boot sequence from available Removable

Drives. The settings are 1st boot device, 2nd boot device, and Disabled.

o 1st Drive

o 2nd Drive - [USB: XXXXXXXX]\

#### **Retry Boot Devices**

Select this option to retry booting from the configured boot devices if the systems fail to boot initially. The options are Disabled and Enabled.

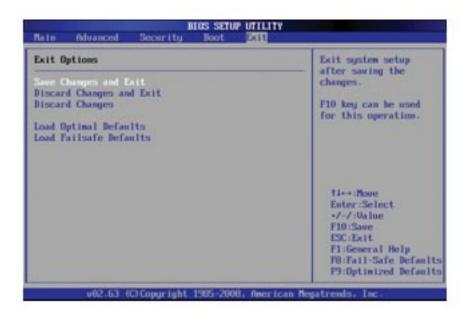

# 7-6 Exit Options

Select the Exit tab from the AMI BIOS Setup Utility screen to enter the Exit BIOS Setup screen.

#### Save Changes and Exit

When you have completed the system configuration changes, select this option to leave the BIOS Setup Utility and reboot the computer, so the new system configuration parameters can take effect. Select Save Changes and Exit from the Exit menu and press <Enter>.

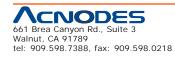

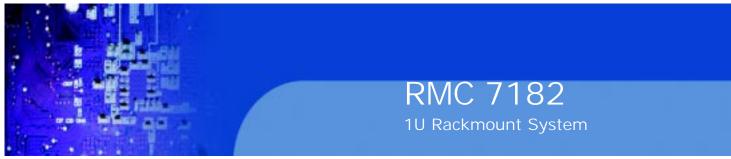

#### **Discard Changes and Exit**

Select this option to quit the BIOS Setup without making any permanent changes to the system configuration, and reboot the computer. Select Discard Changes and Exit from the Exit menu and press <Enter>.

#### **Discard Changes**

Select this option and press <Enter> to discard all the changes and return to the

AMI BIOS Utility Program.

#### Load Optimal Defaults

To set this feature, select Load Optimal Defaults from the Exit menu and press

<Enter>. Then, select OK to allow the AMI BIOS to automatically load Optimal De- faults to the BIOS Settings. The Optimal settings are designed for maximum system performance, but may not work best for all computer applications.

#### Load Fail-Safe Defaults

To set this feature, select Load Fail-Safe Defaults from the Exit menu and press

<Enter>. The Fail-Safe settings are designed for maximum system stability, but not for maximum performance.

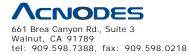

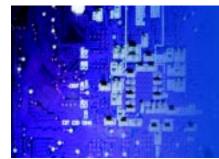

# **Appendix A POST Error Beep Codes**

This section lists POST (Power On Self Test) error beep codes for the AMI BIOS. POST error beep codes are divided into two categories: recoverable and terminal. This section lists Beep Codes for recoverable POST errors.

#### **Recoverable POST Error Beep Codes**

When a recoverable type of error occurs during POST, BIOS will display a POST code that describes the problem. BIOS may also issue one of the following beep codes:

- 1 long and two short beeps video configuration error
- 1 repetitive long beep no memory detected
- 1 continuous beep with the front panel Overheat LED on system overheat

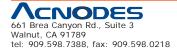

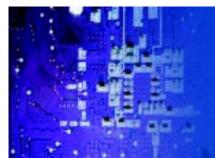

# **Appendix B Installing the Windows OS**

After all hardware components have been installed, you must first configure Intel South Bridge RAID Settings before you install the Windows OS and other software drivers. To configure RAID settings, please refer to RAID Configuration User Guides.

Please note that the Intel ICH10R South Bridge used on this motherboard does not support HostRAID settings.

#### B-1 Installing Windows on RAID Systems

1. Insert Microsoft's Windows XP/2003 Setup CD in the CD drive and the sys- tem will start booting up from CD.

2. Press the <F6> key when the message "Press F6 if you need to install a third party SCSI or RAID driver" displays.

3. When the Windows XP/2003 Setup screen appears, press "S" to specify ad- ditional device(s).

4. Insert the driver diskette "Intel AA RAID XP/2003 Driver for ICH10R" into

Drive A: and press the <Enter> key.

5. Choose the Intel(R) ICH10R SATA RAID Controller from the list indicated in the XP/2003 Setup Screen and press the <Enter> key.

6. Press the <Enter> key to continue the installation process. (If you need to specify any additional devices to be installed, do it at this time.) Once all devices are specified, press the <Enter> key to continue with the installation.

7. From the Windows XP/2003 Setup screen, press the <Enter> key. The XP/2003 Setup will automatically load all device files and then continue installing Windows.

8. After the Windows XP/2003 OS installation is complete, the system will auto- matically reboot.

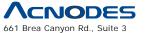

Walnut, CA 91789 tel: 909.598.7388, fax: 909.598.0218

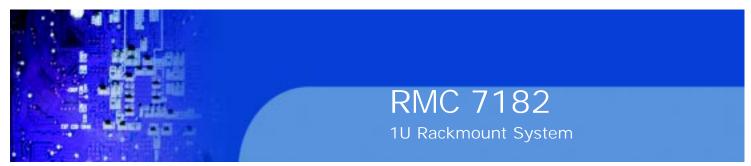

#### B-2 Installing Windows on Non-RAID Systems

1. Insert Microsoft's Windows OS Setup CD in the CD-ROM drive and the sys- tem will start booting up from the CD.

2. Continue with the installation. The Windows OS Setup screen will display.

3. From the Windows OS Setup screen, press the <Enter> key. The OS Setup will automatically load all device files and then continue with the Windows installation.

4. After the installation has completed, the system will automatically reboot.

5. Insert the Acnodes Setup CD that came with your system into the CD- ROM drive during system boot and the main screen will display.

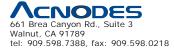

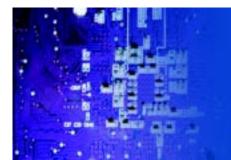

# **Appendix C Specifications**

#### Processors

Single Intel® Core™ i7, Core™ i7 Extreme processors and Intel Xeon® 5500/3500 processor families

Note: Please refer to the motherboard specifications pages on our web site for updates on supported processors.

#### Chipset

Intel chipset

#### BIOS

4 Mb AMI SPI Flash ROM

#### Memory Capacity

Six 240-pin DIMM slots that can support up to 24 GB of unbuffered ECC/non- ECC DDR2-1333/1066/ 800 SDRAM

Note: See the memory section in Chapter 5 for details.

#### SAS Controller

LSI 1068E SAS controller

#### SATA Controller

On-chip (ICH10R) 3 Gb/s Intel SATA controller

#### **Drive Bays**

Four (4) 3.5" drive bays to house four standard SAS or SATA drives

#### **Expansion Slots**

One PCI-E 2.0 x16 slot

#### Motherboard

Model: RMC7182 Form Factor: ATX

Dimensions: 12 x 9.6 in (305 x 244 mm)

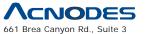

661 Brea Canyon Rd., Suite 3 Walnut, CA 91789 tel: 909.598.7388, fax: 909.598.0218

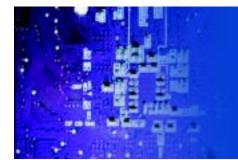

#### Chassis

Model: SC113MTS-560C (1U Rackmount) Dimensions: (WxHxD) 17.2 x 1.7 x 20 in. (437 x 43 x 508 mm) Note: please visit our web site for information on supported operating systems

#### Weight

Gross Weight: 33 lbs. (15 kg.)

## **System Cooling**

4 x 4-cm high performance fans

## **System Input Requirements**

AC Input Voltage: 100-240V AC auto-range

Rated Input Current: 6.5A (100V) to 2.6A (240V)

Rated Input Frequency: 50 to 60 Hz

#### **Power Supply**

Rated Output Power: 560W

Rated Output Voltages: +5V (20A), +3.3V (20A), +12V (46.5A), +5Vsb (4A), -12V (0.5A)

## **Operating Environment**

Operating Temperature: 10° to 35° C (50° to 95° F)

Non-operating Temperature: -40° to 70° C (-40° to 158° F)

Operating Relative Humidity: 8% to 90% (non-condensing)

Non-operating Relative Humidity: 5 to 95% (non-condensing)

## **Regulatory Compliance**

Electromagnetic Emissions: FCC Class A, EN 55022 Class A, EN 61000-3-2/-

3-3, CISPR 22 Class A

Electromagnetic Immunity: EN 55024/CISPR 24, (EN 61000-4-2, EN 61000-

4-3, EN 61000-4-4, EN 61000-4-5, EN 61000-4-6, EN 61000-4-8, EN 61000-4-11)

Safety: CSA/EN/IEC/UL 60950-1 Compliant, UL or CSA Listed (USA andCanada), CE Marking (Europe)

California Best Management Practices Regulations for Perchlorate Materials: This Perchlorate warning applies only to products containing CR (Manganese Dioxide) Lithium coin cells. "Perchlor-ate Material-special handling may apply. See www.dtsc.ca.gov/hazardouswaste/perchlorate"

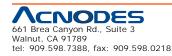